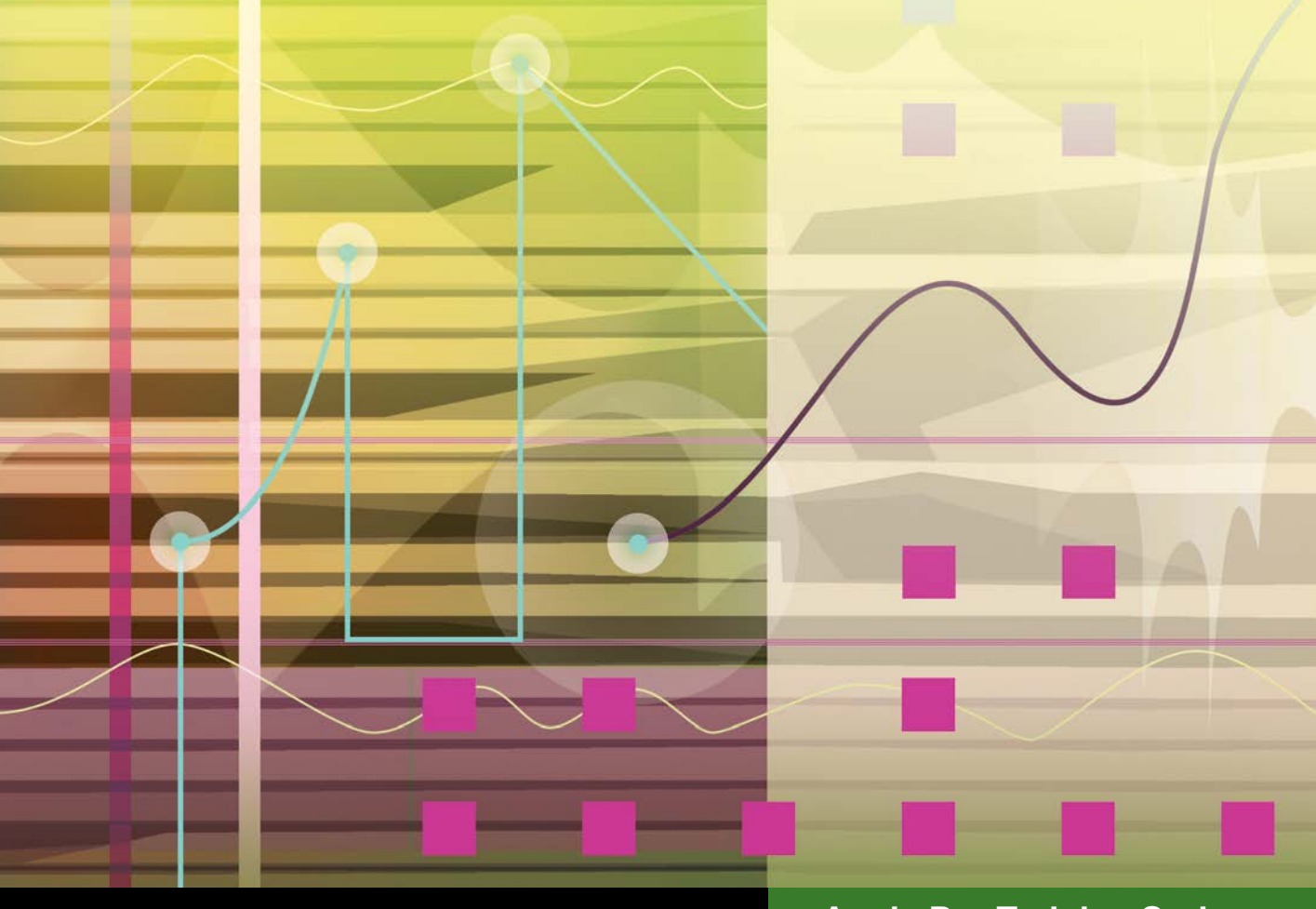

## **Apple Pro Training Series**

# Logic Pro X Advanced Audio Production

**Composing and Producing Professional Audio**

David Dvorin

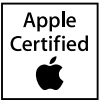

Lesson and media files available for download

## Apple Pro Training Series Logic Pro X Advanced Audio Production

David Dvorin

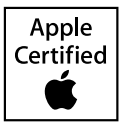

Apple Pro Training Series: Logic Pro X Advanced Audio Production

David Dvorin Copyright © 2015 by David Dvorin Updated for Logic Pro X v10.1.1 June, 2015

Peachpit Press [www.peachpit.com](http://www.peachpit.com)

To report errors, please send a note to errata@peachpit.com. Peachpit Press is a division of Pearson Education.

**Apple Series Editor:** Lisa McClain **Editor:** Bob Lindstrom **Production Coordinator:** Maureen Forys, Happenstance Type-O-Rama **Technical Editor:** Robert Brock **Apple Project Manager:** Shane Ross **Apple Reviewer:** Shane Ross **Copy Editor:** Darren Meiss **Proofreader:** Darren Meiss **Compositor:** Cody Gates, Happenstance Type-O-Rama **Indexer:** Jack Lewis **Cover Illustration:** Paul Mavrides **Cover Production:** Cody Gates, Happenstance Type-O-Rama

#### **Notice of Rights**

All rights reserved. No part of this book may be reproduced or transmitted in any form by any means, electronic, mechanical, photocopying, recording, or otherwise, without the prior written permission of the publisher. For information on getting permission for reprints and excerpts, contact permissions@peachpit.com.

Footage from "2nd Impressions" used with permission of Ripple Training. ©2015 Ripple Training. "Georgie the Spider," "Sintra," and "The Only Light That's On" composed, performed, recorded, and produced by David Dvorin. Composition ©2010 by Re:Beat Music/BMI. "Midnight Wonder" from the album *Friends of Mine* by The Colonel's Men appears courtesy of Harrison Hedriana. ©2015 Harrison Hedriana. "A Blues for Trane" appears courtesy of Grant Levin and Rocky Winslow. ©2007. Originally recorded by Dann Sargent, Brian Randolph, Eric Markow, Nicholas Lowe, Jordan Zizzi, and Dan Phelps. Original producer, chief engineer, and recording and mixing supervisor was Joe Alexander. "Anatomy of a Human Bomb" appears courtesy of Caesar Filori and Wideband Network. ©2009.

The projects and footage supplied with this book may only be used for educational purposes in association with the lessons included. Any other use, including but not limited to incorporating footage into another project, duplicating or distributing footage, is expressly forbidden and requires explicit permission from the copyright holders listed above.

#### **Notice of Liability**

The information in this book is distributed on an "As Is" basis, without warranty. While every precaution has been taken in the preparation of the book, neither the author nor Peachpit Press shall have any liability to any person or entity with respect to any loss or damage caused or alleged to be caused directly or indirectly by the instructions contained in this book or by the computer software and hardware products described in it.

#### **Trademarks**

Many of the designations used by manufacturers and sellers to distinguish their products are claimed as trademarks. Where those designations appear in this book, and Peachpit was aware of a trademark claim, the designations appear as requested by the owner of the trademark. All other product names and services identified throughout this book are used in editorial fashion only and for the benefit of such companies with no intention of infringement of the trademark. No such use, or the use of any trade name, is intended to convey endorsement or other affiliation with this book.

ISBN 13: 978-0-13-413581-6 ISBN 10: 0-13-413581-4 9 8 7 6 5 4 3 2 Printed and bound in the United States of America Acknowledgments Love and humble thanks to my wife Keri, son Jonah, and daughter Zinnia for their support and patience throughout the writing of this book.

Special thanks to all of the talented musicians who provided material for use in this edition of the book:

Harrison "Polo" Hedriana and The Colonel's Men for their song "Midnight Wonder"

Grant Levin for his composition "A Blues for Trane"

Rocky Winslow and Randy McKean for playing on "Georgie the Spider"

Steve Martin for the use of the "2nd Impressions" footage

Caesar Filori and Wideband Network for providing "Anatomy of a Human Bomb"

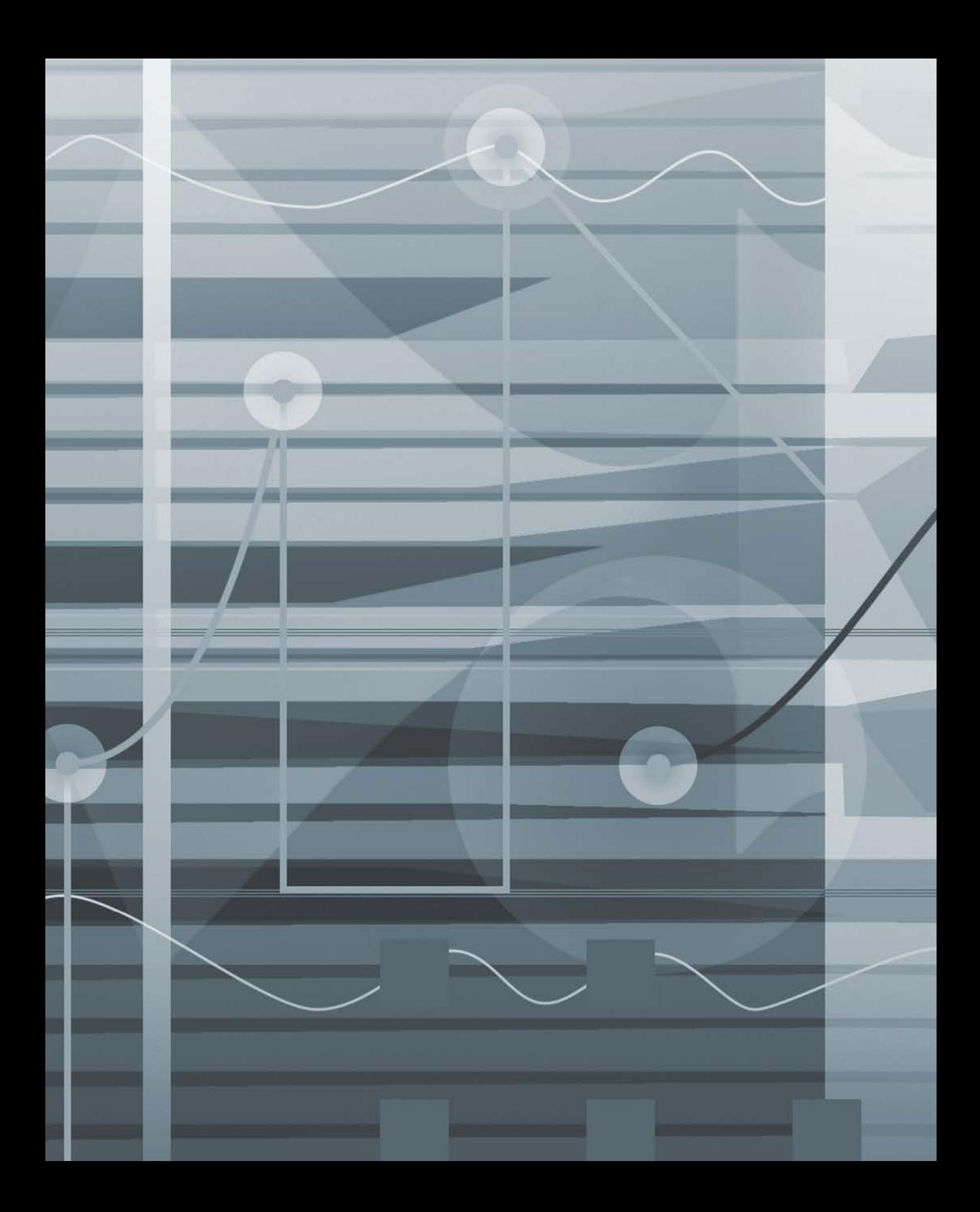

## Contents at a Glance

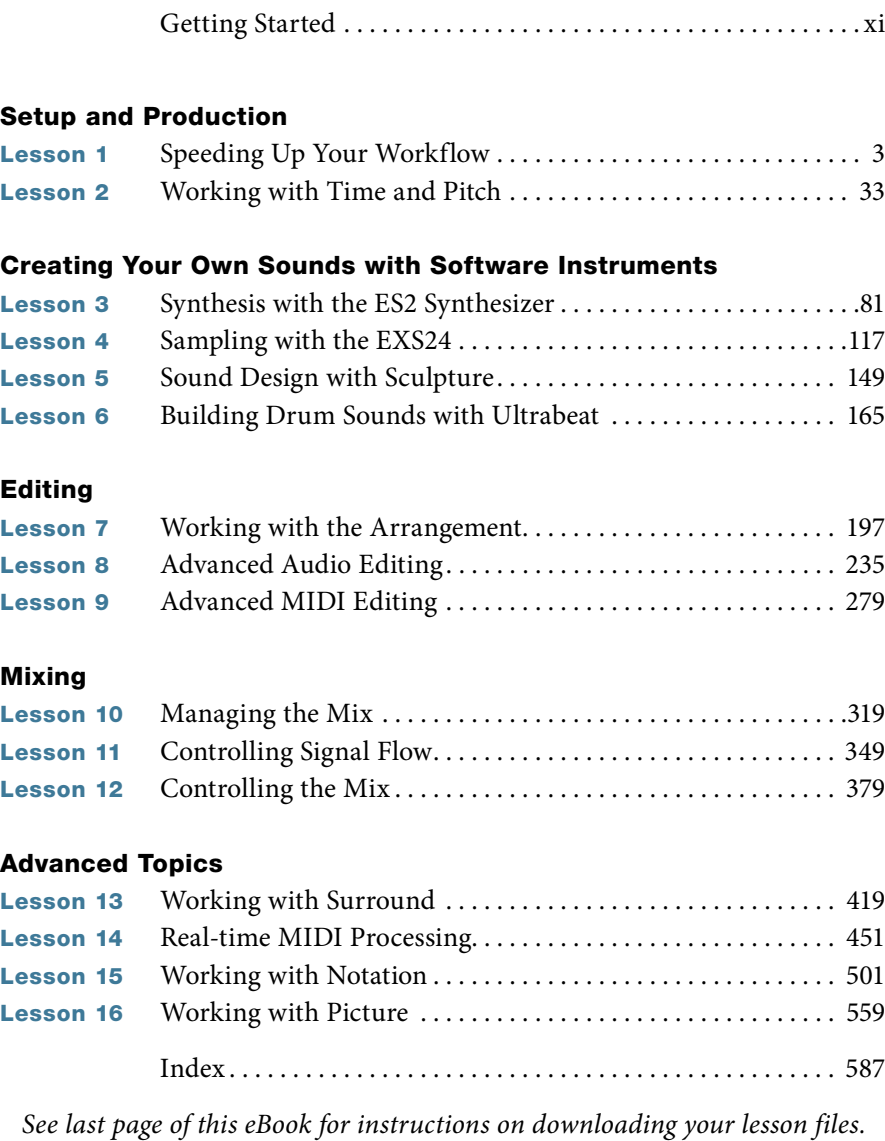

## <span id="page-6-0"></span>Table of Contents

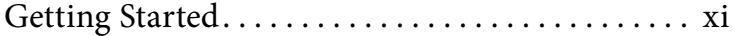

#### [Setup and Production](#page--1-0)

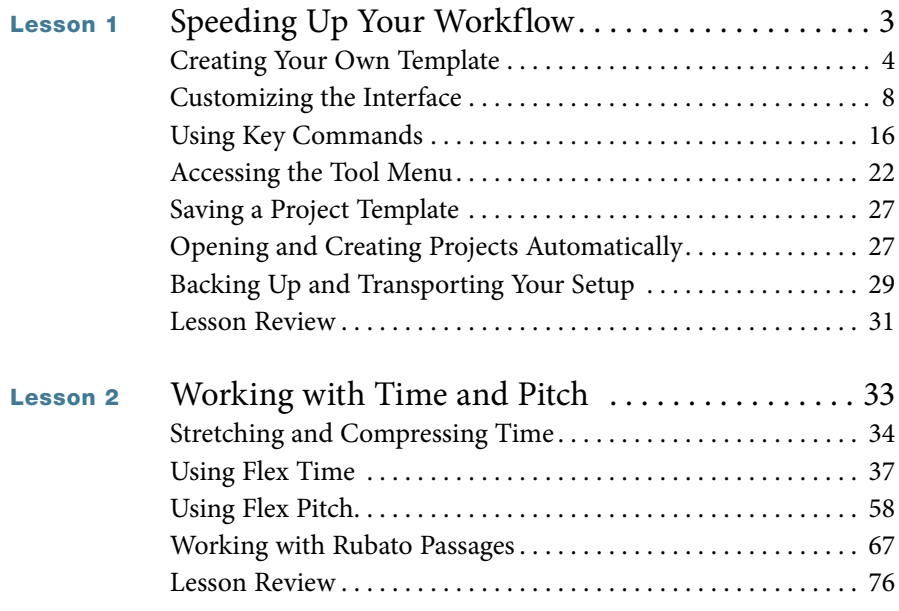

#### [Creating Your Own Sounds with Software Instruments](#page--1-0)

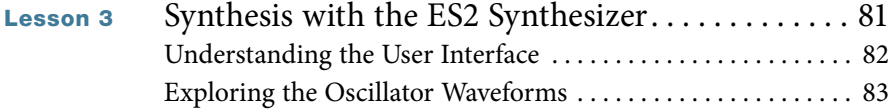

<span id="page-7-0"></span>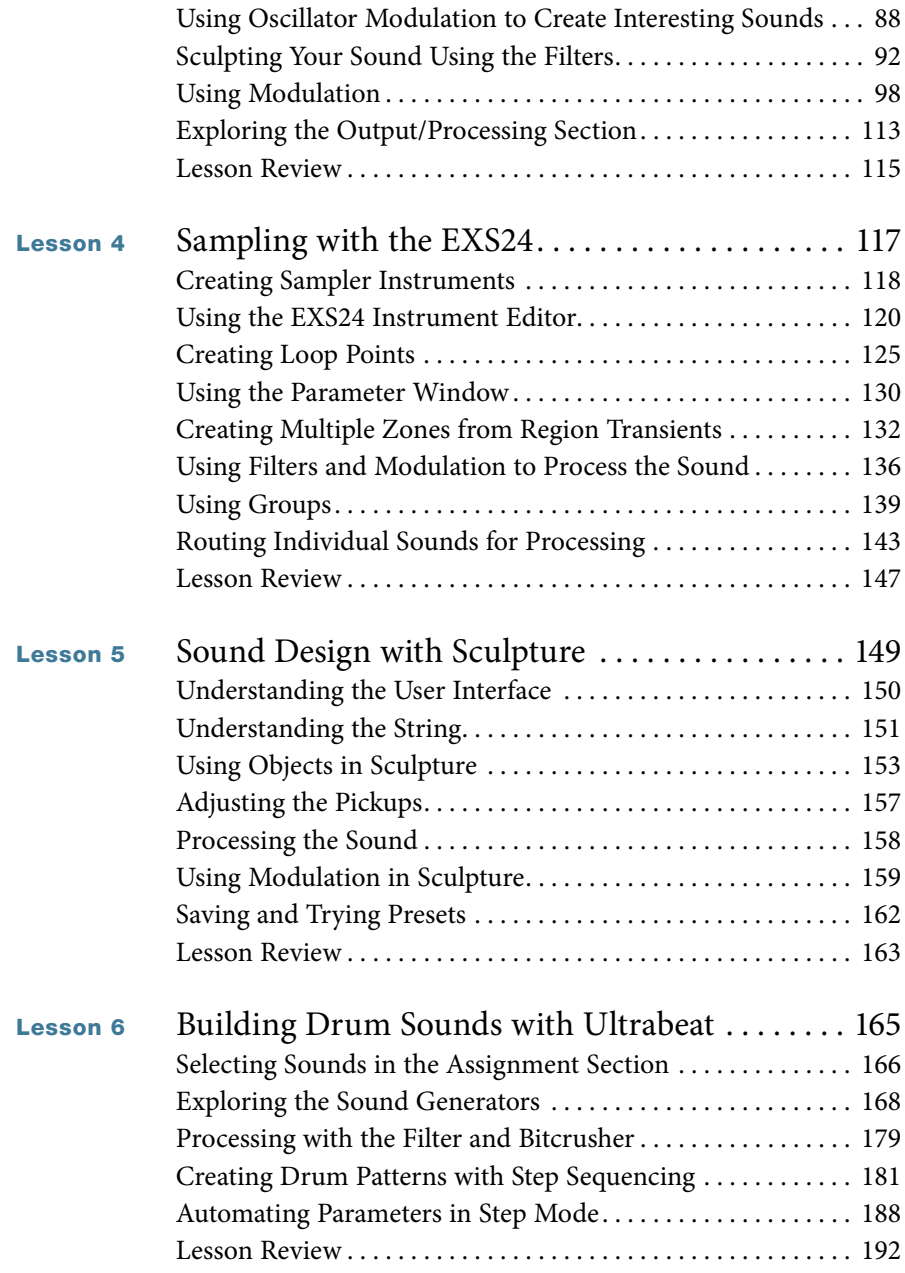

### [Editing](#page--1-0)

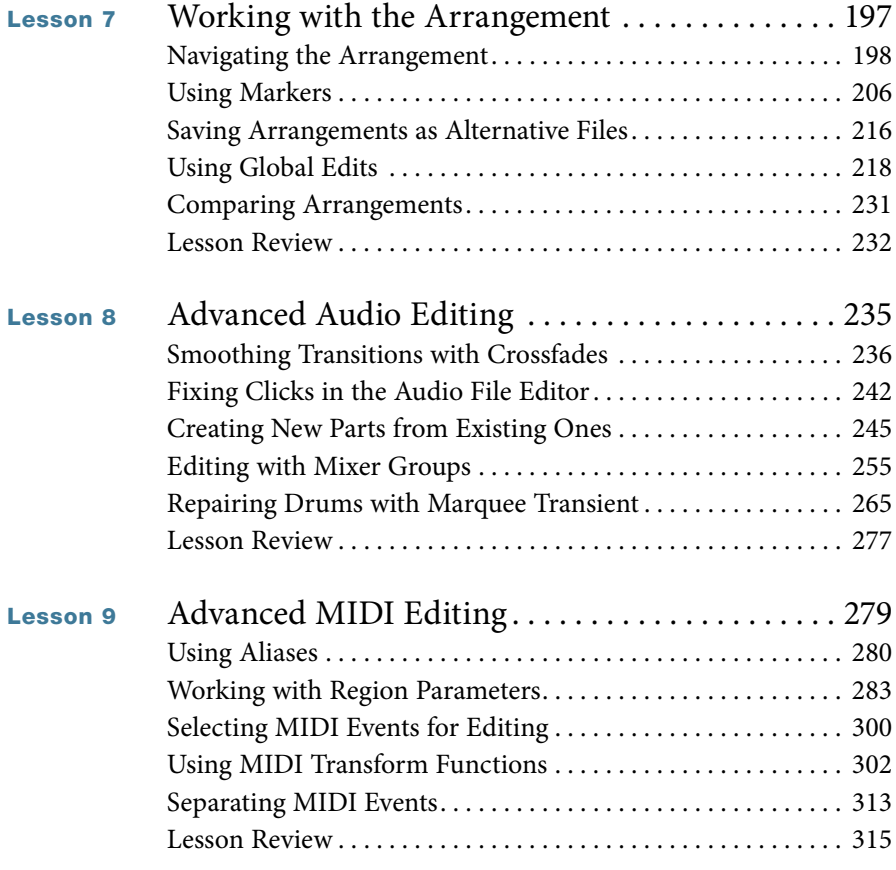

## [Mixing](#page--1-0)

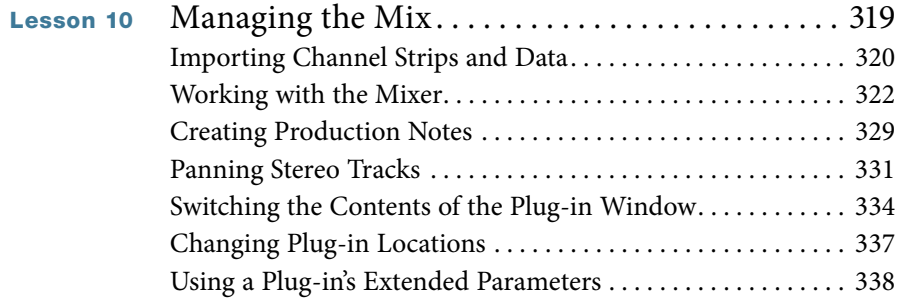

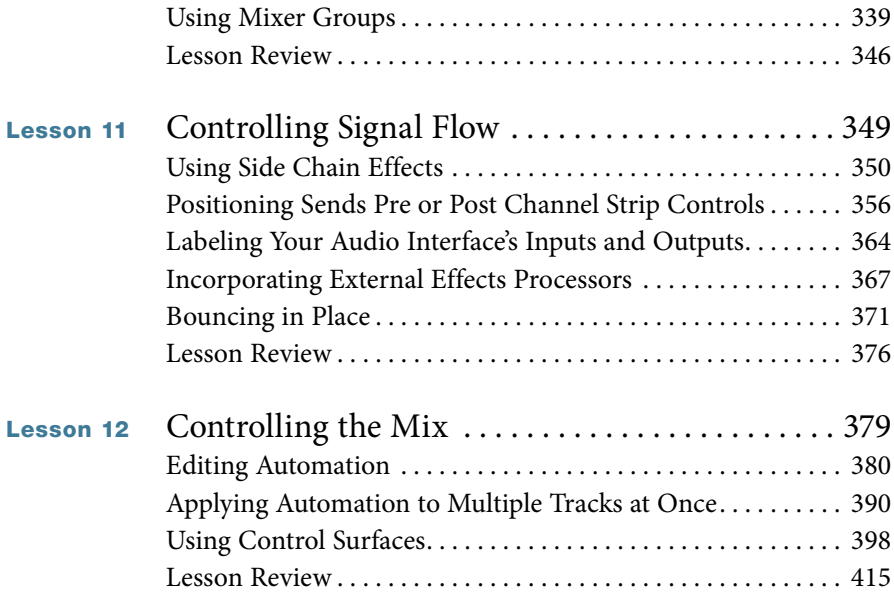

## [Advanced Topics](#page--1-0)

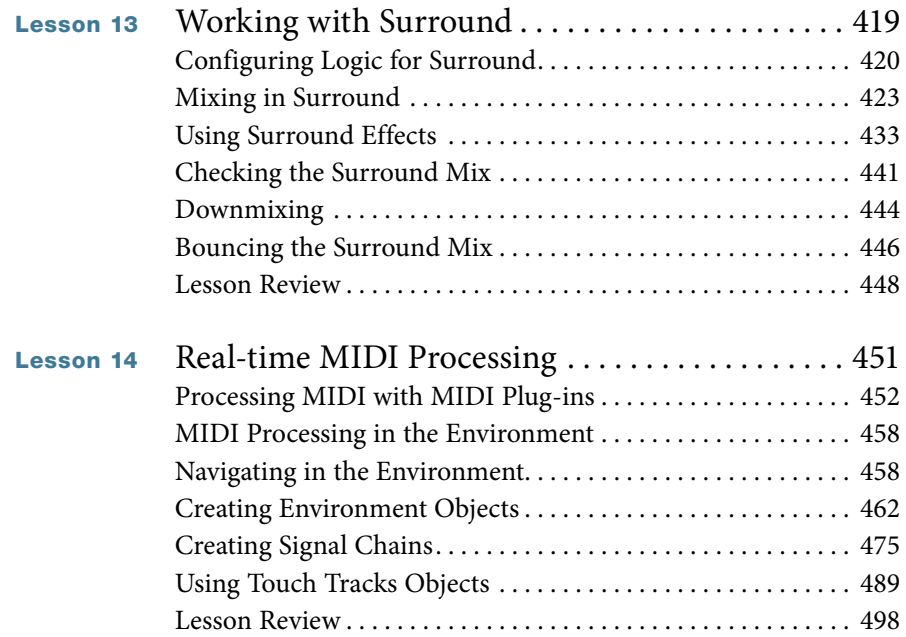

<span id="page-10-0"></span>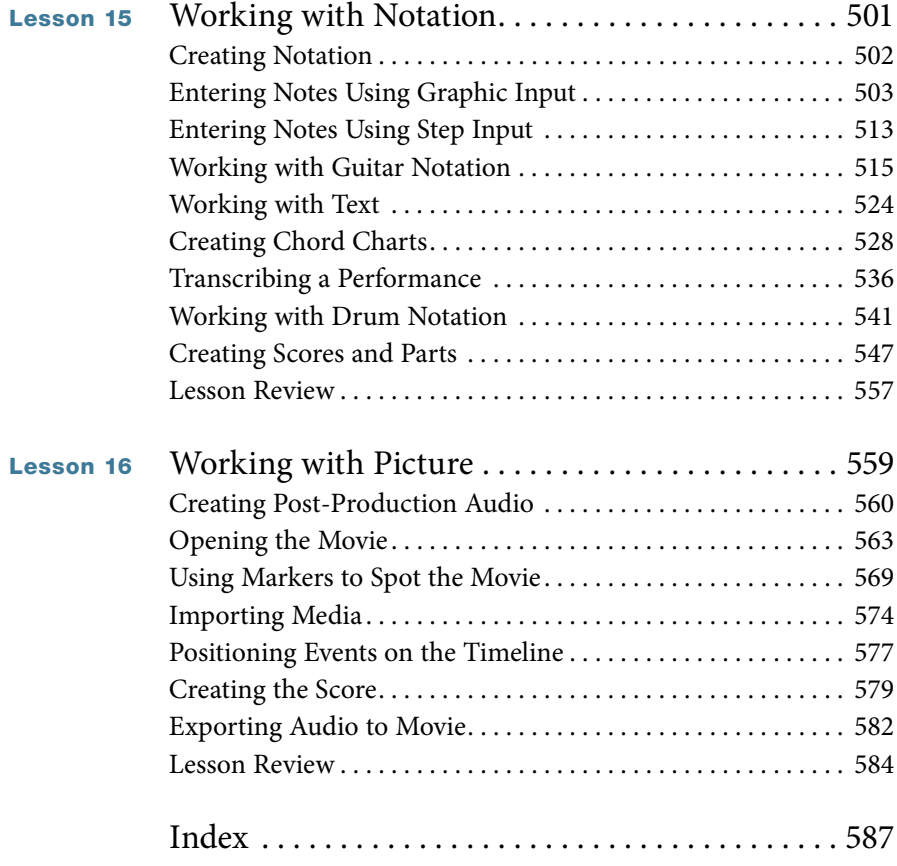

*[See last page of this eBook for instructions on downloading your lesson files.](#page--1-3)*

## <span id="page-11-0"></span>[Getting Started](#page-6-0)

We are lucky to live during one of the most exciting periods in the history of the music production industry. Just a few years ago, you would need a studio filled with synthesizers, hardware effects processors, mixing consoles, and expensive multitrack tape machines to accomplish what you can now produce in a small project-based environment with a computer, an audio interface, and the right software. It's a good time to be a musician.

*Apple Pro Training Series: Logic Pro X Advanced Audio Production: Composing and Producing Professional Audio* is intended to help experienced composers, arrangers, and producers enhance their current Logic skills while working with real projects based on real-world scenarios.

You'll learn how to accelerate editing tasks and increase the overall efficiency of your production workflow. You'll refine your mixing techniques, manipulate tempo and pitch, create notated parts and scores, mix for surround sound, and develop music and audio tracks for video and film. You'll unlock the limitless potential of the groundbreaking software instruments in Logic by creating your own sounds from scratch.

Whether you're tweaking a song structure, applying effects processing, or editing audio and MIDI tracks, this book explains insider techniques to make your time with Logic Pro X more productive and creative.

## The Methodology

This book is written for users who already have a working knowledge of Logic Pro. (Beginning or less-experienced Logic users should read *Apple Pro Training Series: Logic Pro X 10.1: Professional Music Production* by David Nahmani (Peachpit Press). Composers, audio engineers, and music producers currently working with Logic Pro will have the most to gain from this book.

The book is divided into six sections:

- ▶ Lesson 1 lays a foundation by helping you customize your Logic workflow. You'll create an environment designed to increase efficiency well after you've completed the exercises in the book.
- ▶ Lesson 2 reveals the deep Logic feature set for manipulating time and pitch, including Flex Time and the new Flex Pitch feature.
- ▶ In Lessons 3 through 6, you'll create your own sounds using the most advanced software instruments in Logic: ES2, EXS24 mkII, Sculpture, and Ultrabeat. Gaining an understanding of these powerful synthesizers and samplers will add a wealth of musical resources to your future sessions.
- ▶ In Lessons 7 through 9, you'll shape your tracks into an arrangement. Using the MIDI and audio editing tools, you will refine the sound and structure of your composition, correcting production problems and making the most of your best takes.
- ▶ A composition is only as good as it sounds, which makes mixing and mastering your arrangement an essential part of the creative process. Lessons 10 through 12 guide you in taking your composition to the final level. You'll use the Logic Pro Mixer, automation, control surface support, and effects processing to bring your creative output to highest degree of production quality.
- ▶ For many projects, Logic Pro will be an all-inclusive working environment that carries composers and producers from musical idea to final recording, from manuscript paper to the big screen. Lesson 13 provides a foundation for developing your surround sound mixing skills by using Logic's extensive surround support. In Lesson 14 you'll creatively process MIDI data both with MIDI plug-ins and by creating objects in the Environment. Lesson 15 shows you how to use Logic Pro's extensive notation capabilities to create musical parts and scores. Finally, in Lesson 16 you'll explore Logic Pro's power as a film and video scoring tool.

## System Requirements

Before beginning to use *Apple Pro Training Series: Logic Pro X Advanced Audio Production: Composing and Producing Professional Audio*, you should have a working knowledge of your computer and its operating system. Make sure that you know how to use the mouse, navigate standard menus and commands, and also open, save, and close files. If you need to review these techniques, see the printed or online documentation included with your system.

For the basic system requirements for Logic Pro X, go to [www.apple.com/logic-pro/specs.](http://www.apple.com/logic-pro/specs)

## Preparing Your Logic Workstation

The exercises in this book require that you install Logic Pro X along with its default media content. If you have not yet installed Logic, you may purchase it from the App Store. When your purchase is completed, Logic Pro X is automatically installed on your hard drive.

All the instructions and descriptions in this book assume that you installed Logic Pro X on a Mac without any legacy Logic media, and that you downloaded all the additional media except for the Legacy and Compatibility content.

When you first open Logic Pro X, the app will automatically download and install about 2 GB of essential content. An alert then offers to download additional media content.

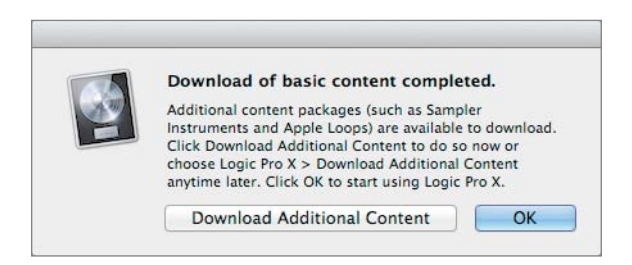

Click Download Additional Content to install all the Logic Pro X media content. In the Additional Content window, click the Select All Uninstalled button at the lower left, and double-click the "Legacy and Compatibility" checkbox to deselect it. Depending on the speed of your Internet connection, the following download may take several hours.

NOTE  $\triangleright$  If you have already installed Logic Pro X but did not install the additional content, choose Logic Pro X > Download Additional Content, and click Select All Uninstalled (make sure the "Legacy and Compatibility" content is not selected). Finally, click Install.

After you've installed all additional media, your Additional Content window will resemble the following figure:

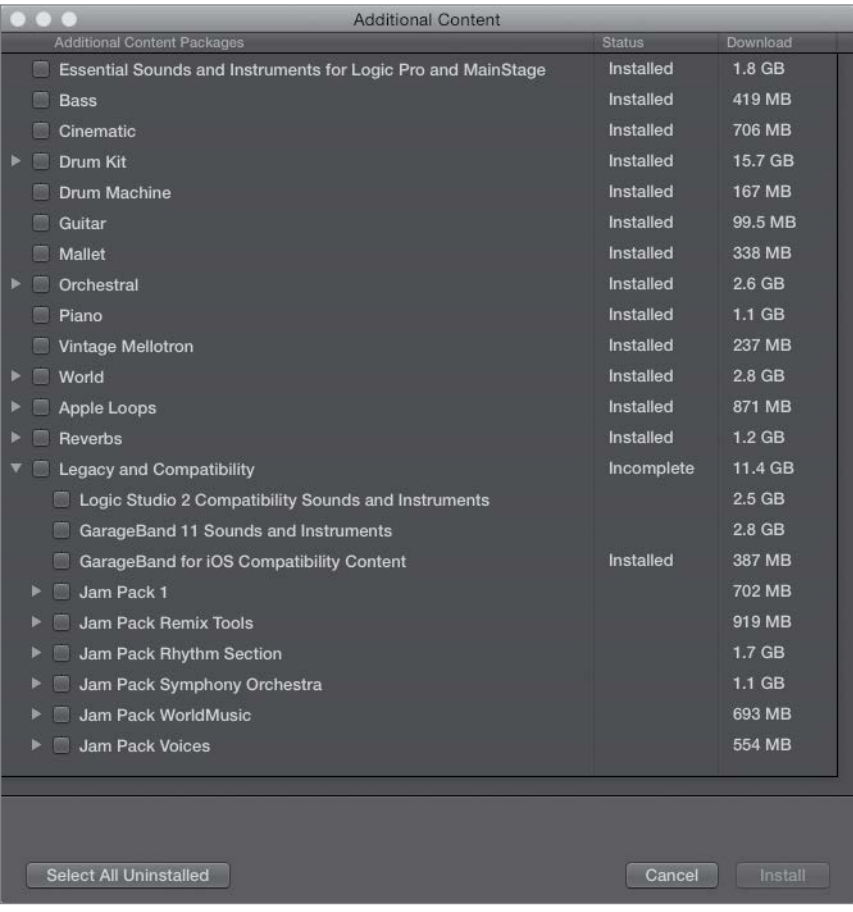

NOTE ▶ If you have previously installed the "Legacy and Compatibility" content, or if earlier versions of Logic are installed on your Mac, you may not always see the same results as those shown in this book, especially when viewing the library, the Loop Browser, or the plug-in settings menus.

#### Downloading and Using the Logic Lesson Files

The downloadable content for *Apple Pro Training Series: Logic Pro X Advanced Audio Production: Composing and Producing Professional Audio* includes the project and media files you will use for each lesson. After you save the files to your hard disk, each lesson instructs you in their use.

To download these files, you must have your access code, which is available on a card placed in the back of the printed editions or on the "Where Are the Lesson Files?" page in electronic editions. When you have your code, do the following:

- 1 Using a browser, go to [www.peachpit.com/redeem,](http://www.peachpit.com/redeem) and enter your access code.
- 2 Click Redeem Code, and sign in or create a Peachpit.com account.
- 3 In the Lesson & Update Files tab, locate the downloadable files on your Account page.
- 4 Click the lesson file link and download the file to your Mac desktop.

**NOTE**  $\triangleright$  If you purchase or redeem a code for the electronic version of this book directly from Peachpit, the lesson file link will automatically appear on the Lesson & Update Files tab without the need to redeem an additional code.

5 After downloading the file to your Mac desktop, you'll need to extract the .zip file to your Mac desktop to access a folder titled Advanced Logic X\_Files.

The Advanced Logic X\_Files folder contains two subfolders—Lessons and Media that contain the project files for this course. Make sure you keep these two folders together in the Advanced Logic X\_Files folder on your hard disk. When you do so, your Mac will maintain the original links between the lessons and media files. Each lesson explains which files to open for that lesson's exercises.

#### Using Default Preferences and Selecting the Advanced Tools

All the instructions and descriptions in this book assume that you have enabled the Advanced Tools in Preferences. If you haven't, follow these steps:

- 1 Choose Logic Pro X > Preferences > Advanced Tools.
- **2** Select Show Advanced Tools.
- **3** Click the Enable All button.

#### Using the U.S. Key Command Preset

This book assumes that you are using the default initialized key command preset for a U.S. keyboard. If you are not, you may find that some of the key commands in your Logic installation do not function as described in this book.

If at any point you find that the key commands don't respond as expected, make sure that the U.S. key command preset is enabled on your Mac by choosing Logic Pro  $X > Key$ Commands > Presets > U.S.

#### Screen Resolution

Depending on your display resolution, some of the project files may look different on your screen when compared to the figures in the book. When you open a project, if you can't see the whole window, move it until you can see the three window controls at the left of the title bar, and Option-click the Zoom button (the third button from the left) to fit the window to the screen.

When using lower display resolutions, you also may have to zoom or scroll more often than described in the book to perform some of the exercise steps. In some cases, you may have to temporarily resize or close an area of the Tracks window to complete an action in another area.

## About the Apple Pro Training Series

*Apple Pro Training Series: Logic Pro X Advanced Audio Production: Composing and Producing Professional Audio* is part of the official training series for Apple Pro applications developed by experts in the field. The lessons are designed to let you learn at your own pace. You'll find that this book explores many advanced features and offers tips and techniques for using the latest version of Logic.

Although each lesson provides step-by-step instructions for creating a specific project, there's room for exploration and experimentation. Try to follow the book from start to finish, or at least complete the lessons in each part of the book in order. Each lesson concludes with a review section summarizing what you've covered.

For a complete list of Apple Pro Training Series books, see the ad at the back of this book, or visit [www.peachpit.com/apts.](http://www.peachpit.com/apts)

## Apple Pro Training and Certification Program

The Apple Pro Training and Certification Program is designed to keep you at the forefront of Apple digital media technology while giving you a competitive edge in today's everchanging job market. Whether you're an editor, sound designer, special effects artist, or teacher, these training tools are meant to help you expand your skills.

For more information, go to training.apple.com.

## Resources

*Apple Pro Training Series: Logic Pro X Advanced Audio Production: Composing and Producing Professional Audio* is not intended as a comprehensive reference manual, nor does it replace the documentation that comes with the application. For more information about Apple Logic Pro X, refer to these sources:

- ▶ Logic Pro Help, accessed through the Logic Pro X Help menu, contains a description of most features. Other documents available in the Help menu can also be valuable resources.
- ▶ The Apple websites [www.apple.com/logic-pro/](http://www.apple.com/logic-pro/) and [www.apple.com/support/logicpro/](http://www.apple.com/support/logicpro/)

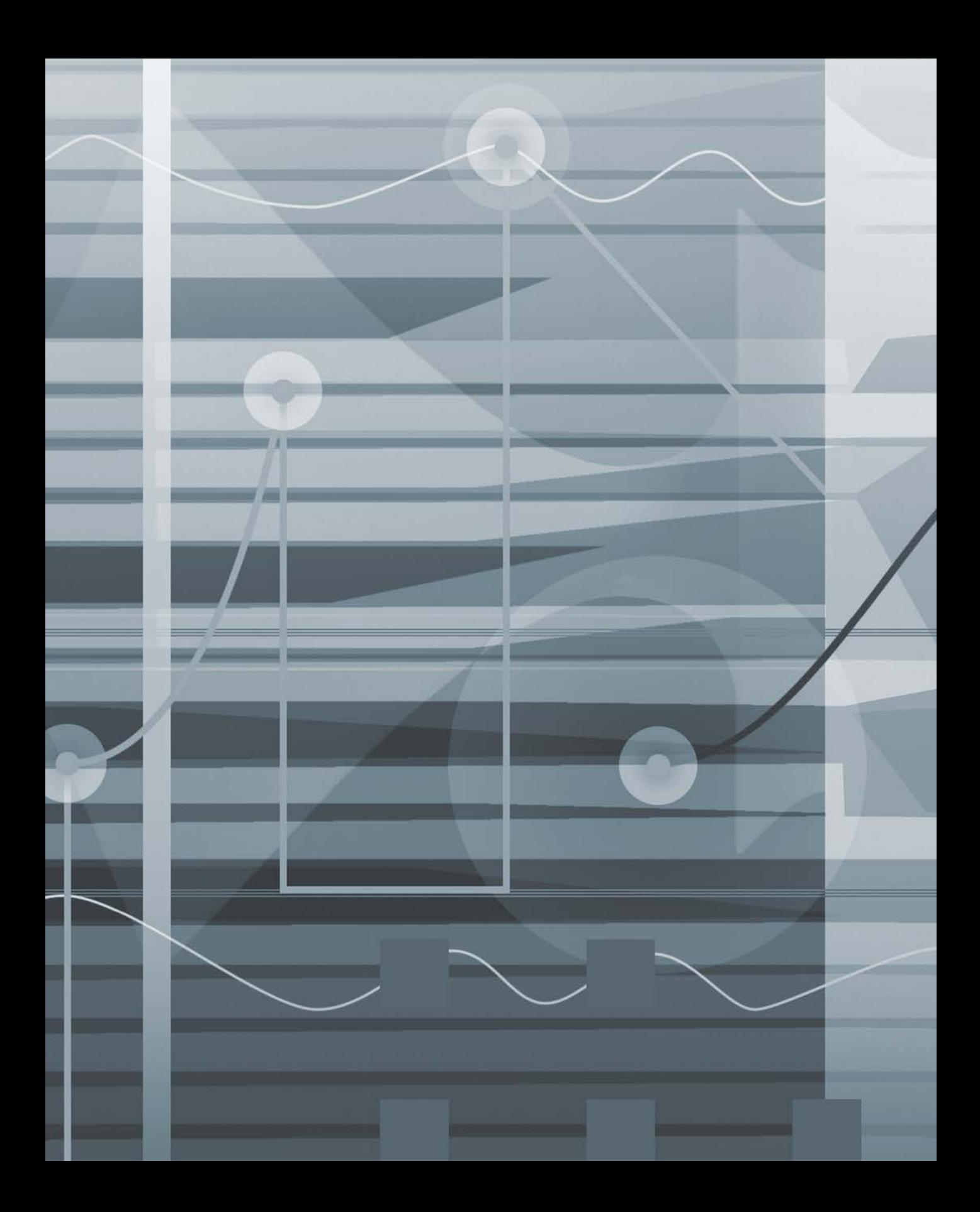

## Lesson Files Advanced Logic X\_Files > Lessons > 04\_EXS24\_Start.logicx Media Advanced Logic X\_Files > Media > EXS24 Time This lesson takes approximately 60 minutes to complete. Goals Build new sampler instruments from audio regions Assign pitch mapping and tuning to zones Create loop points for sustaining sounds Use groups to assign common parameters to multiple zones Use filters and modulation to change the character of sampled material 4

Route output of specific groups for individual processing

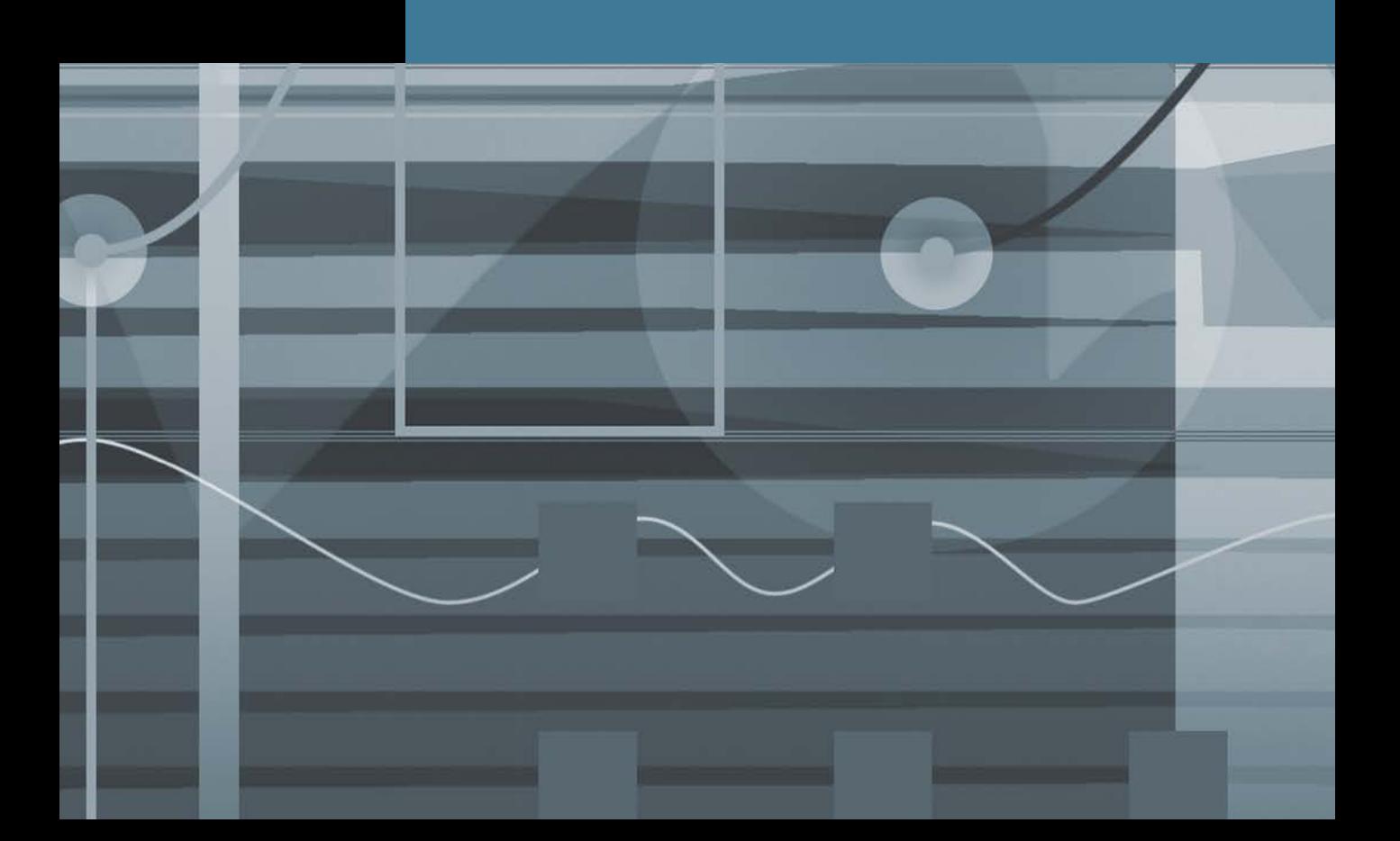

## <span id="page-20-1"></span><span id="page-20-0"></span>[Sampling with the EXS24](#page-7-0) Lesson 4

A sampler is an extremely versatile tool. Essentially, it allows you to map digital audio files, or *samples*, across pitch ranges for triggering via MIDI. It does this by dynamically changing the playback speed of the samples in real time to match the pitch specified by the MIDI note value.

Individual samples are referenced and mapped in a *sampler instrument*. In this lesson, you will explore the abilities of the EXS24 by creating unique sampler instruments using specific audio regions from the Tracks area.

## <span id="page-21-1"></span><span id="page-21-0"></span>[Creating Sampler Instruments](#page-7-0)

Traditionally, new sampler instruments are produced by first creating a blank sampler instrument, and then adding and mapping individual samples one by one, building the instrument from the ground up. However, Logic can also use a single command to automatically create a new EXS24 track loaded with a new sampler instrument wrapped around a selected audio region in the Tracks area. With this feature, extending the creative possibilities of audio files is especially easy, placing triggering and processing capabilities right under your fingertips.

- 1 Choose File > Open.
- 2 Open Music > Advanced Logic X\_Files > Lessons > 04\_EXS24\_Start.logicx.
- **3** Use the Mute tool to unmute the Vox Note region on Track 1.
- 4 Play the project, listening to the Vox Note audio region. You will use this recording of a singer holding a single pitch for your first sampler instrument.
- **5** Stop playback.
- 6 Go to the beginning of the project.
- 7 In the Tracks area, select the Vox Note region, if necessary.
- 8 From the Track menu, choose Convert Regions to New Sampler Track.

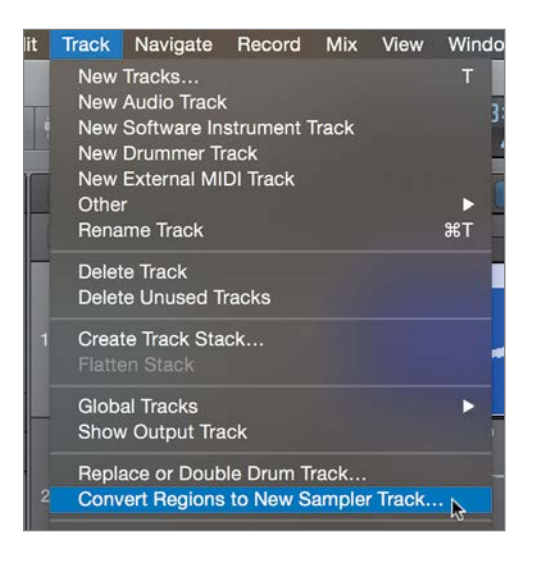

<span id="page-22-0"></span>In the Convert Regions to New Sampler Track dialog, you can set how the selected audio region will be initially mapped in the new sampler instrument. Samples are mapped in zones, which contain settings that control how the sample is played back, including key ranges.

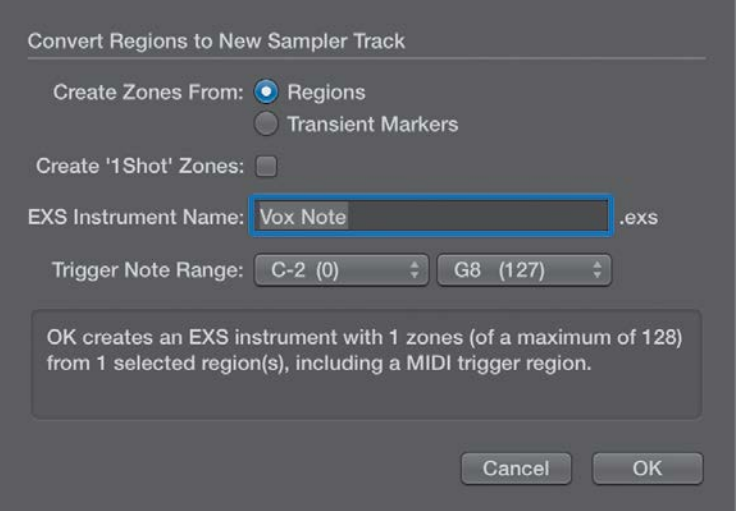

9 Select Create Zones From Regions, if necessary.

A single zone will reference the Vox Note audio region (as outlined at the bottom of the dialog).

You can also set the pitch range of the created zone, as specified by the Trigger Note Range menus (low to high). Because only a single audio region was selected (you can also select multiple regions), it will utilize only the lowest trigger note to map the region.

10 From the first Trigger Note Range pop-up menu, choose C3 (60) to create a new zone at C3, right in the middle of the keyboard.

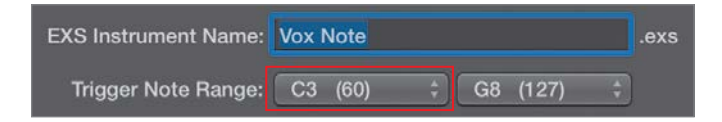

#### <span id="page-23-1"></span>11 Click OK.

A new EXS24 track (named Vox Note) is created below the original track, along with a new MIDI region. This new region contains a held C3 note that triggers the newly mapped audio file for the same duration as the original audio region. Note that the original region is muted. The new MIDI region, in effect, replaces the original one in the arrangement.

<span id="page-23-0"></span>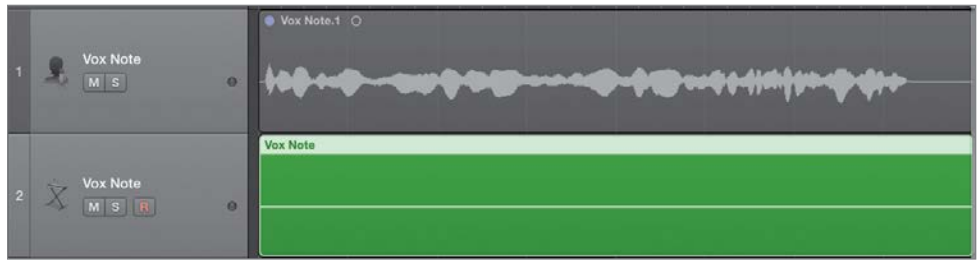

12 Play the project while listening to the new Vox Note MIDI region played through the EXS24.The playback sounds identical to the original.

This new zone will be automatically velocity mapped so that the harder you strike the key, the louder the sample will play.

13 Press C3 on your MIDI keyboard at varying velocities and listen to the results.

The Vox Note audio file plays as long as you hold down the key, while changing volume (amplitude) depending on hard you hit the key.

## [Using the EXS24 Instrument Editor](#page-7-0)

Let's take a look inside the newly created sampler instrument with the goal of exploring the creative potential offered by the EXS24. You edit Sampler instruments in the EXS24 Instrument Editor, which is accessible from the EXS24 interface.

1 In the inspector, double-click the EXS24 in the channel strip to open the EXS24 interface.

<span id="page-24-0"></span>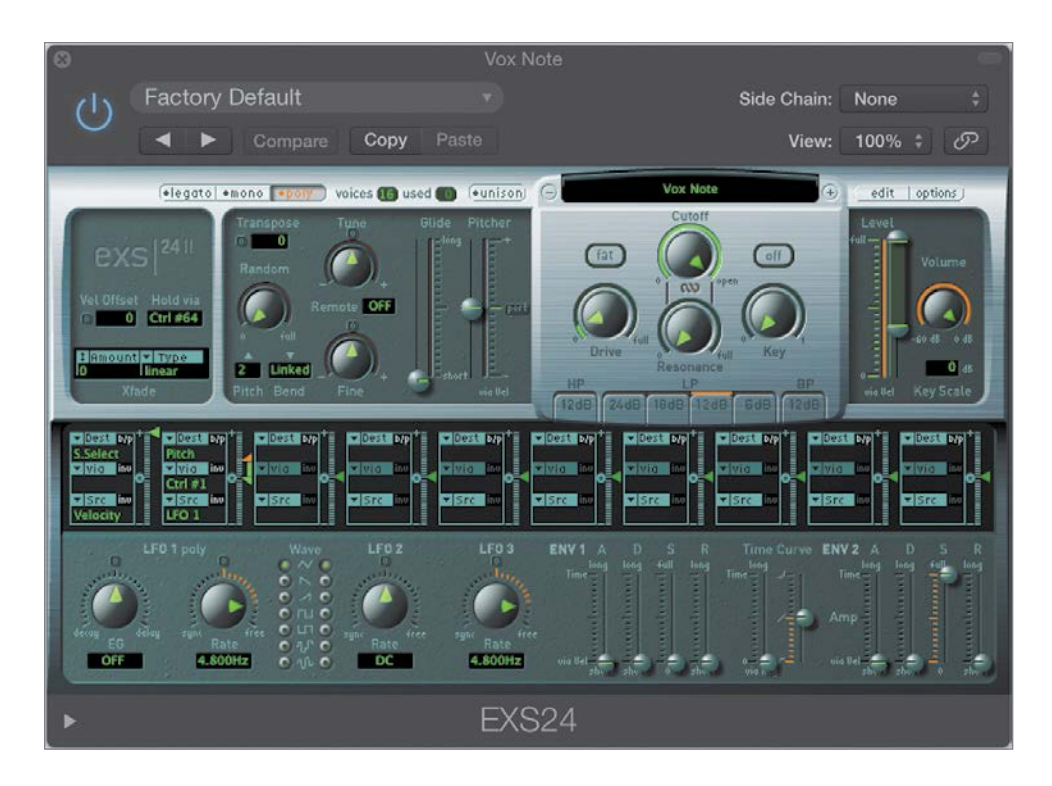

The EXS24 Parameter window opens with the newly created sampler instrument, Vox Note, displayed. You will be working with the parameters in this window later in the lesson; but for now, you will use it to quickly access the EXS24 Instrument Editor.

2 Click the Edit button.

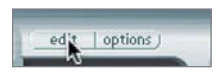

The EXS24 Instrument Editor opens.

<span id="page-25-0"></span>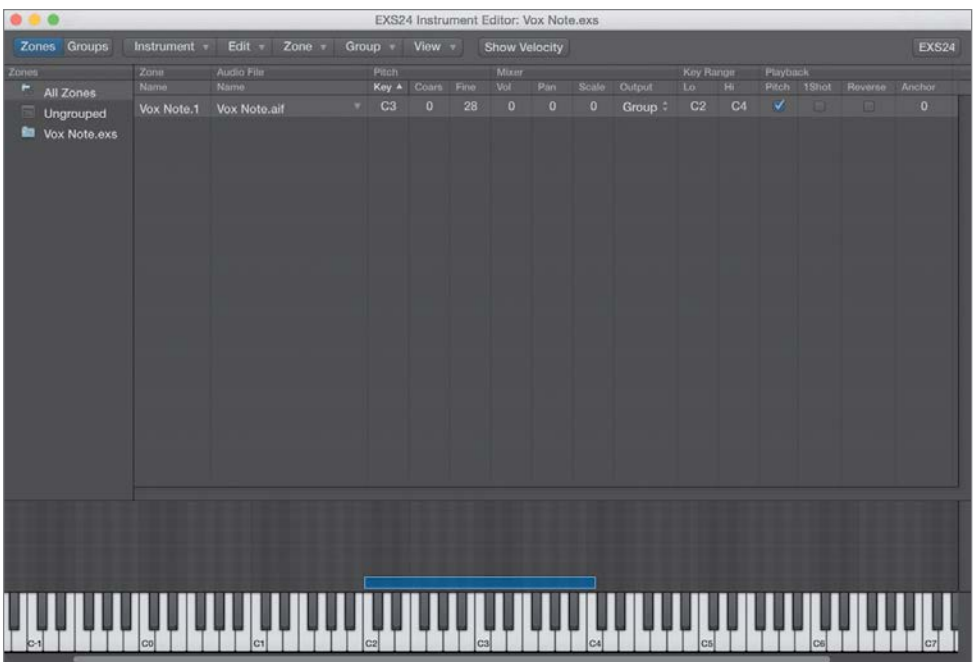

3 To save some screen real estate, close the EXS24 Parameter window (but not the EXS24 Instrument Editor).

The EXS24 Instrument Editor has two views: Zones and Groups. You are currently looking at the Zones view (more on Groups later), as indicated by the selected button at the upper left.

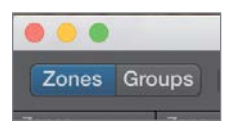

The top portion of the EXS24 Instrument Editor is called the Parameters area, and it displays the settings of each sample referenced by the sampler instrument. The bottom portion of the window displays how each sample is mapped to various pitches, as represented by the keyboard at the bottom of the window. As you can see, a new zone named Vox Note.1 was created, mapped to C3 on the keyboard.

When you create a sampler instrument with the Convert Regions to New Sampler Track command, the zone created is without range—that is, mapped to only a single pitch.

<span id="page-26-0"></span>You can, of course, extend the zone's range to map the audio file to multiple pitches, either by changing settings in the Key Range columns of the Parameters area, or by directly dragging the zone in the lower area.

4 In the Key Range parameters, double-click the Hi field and enter *c4*. Press Return.

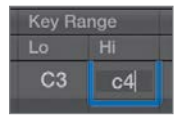

The zone extends in range to the right, from C3 to C4.

5 In the lower area of the EXS24 Instrument Editor, drag the zone's left border toward the left, extending the range to C2.

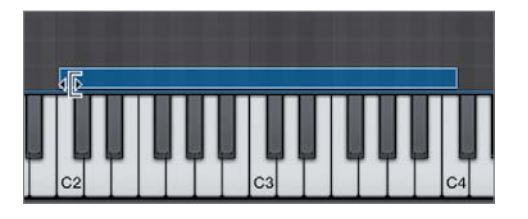

6 Play the C2 to C4 keys on your MIDI keyboard, listening to the result.

The pitch (and speed) of the sample shifts up and down, mapped in relation to your MIDI keyboard input.

NOTE ► You can also create new sampler instruments by choosing New from the EXS24 Instrument Editor's Instrument menu, or by clicking the Edit button on the EXS24 interface when an instrument isn't currently loaded. Doing so creates a blank sampler instrument in which you can manually add zones by choosing New Zone or Load Multiple Samples from the Zones menu. You can also create new zones by dragging audio files from the Project Audio, Media, or All Files Browser, or even the Finder.

If you have perfect pitch, you might have noticed that the sung note is a little flat compared to standard tuning (A440). It wouldn't be a problem if this were the only instrument used in the project, but if other instruments will be played at the same time, it would sound out of tune. Using the zone's Pitch parameters in the Instrument Editor, you can compensate for tuning discrepancies in Coarse or Fine degrees. (Coarse equals semitones, and Fine equals cents, or 1/100th of a semitone.)

<span id="page-27-0"></span>The best way to tune a zone by hand is by inserting a Tuner plug-in on the EXS24 channel, monitoring the results as you adjust parameters.

7 Click the Audio FX slot of the new Vox Note (EXS24) channel, and choose Metering > Tuner > Stereo to open the Tuner.

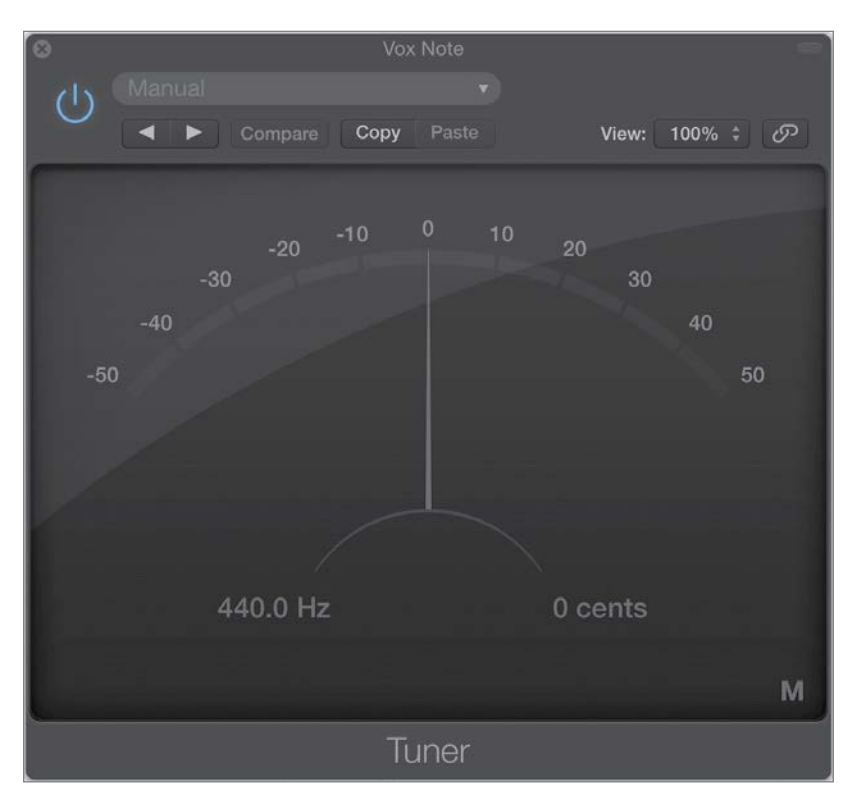

8 While watching the Tuner readout, hold down the C3 key on your MIDI keyboard and drag the zone's Fine parameter upward to about 28 cents. (The Tuner's readout will bob around the 12 o'clock position.)

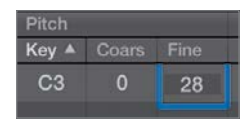

The sample plays in tune relative to standard tuning.

**9** Close the Tuner window.

## <span id="page-28-1"></span><span id="page-28-0"></span>[Creating Loop Points](#page-7-0)

Looping is a technique that stems from the days when samplers had tiny memory stores (by today's standards) in which to load samples. Many sounds start off with complex attacks but soon settle into a more or less steady waveform. By repeating this "settled" area, a sample can be sustained indefinitely without using up limited memory space. Even with modern software samplers that have access to gigabytes of memory (like the EXS24), looping is a useful technique to create sustaining sounds out of samples that are otherwise quite short, such as the audio file you are working with in this exercise.

By default, this editor displays only some of the Zone parameters, while hiding others, including the Loop parameters. You can select the parameters you want to display in the View menu.

1 From the local View menu, choose View All.

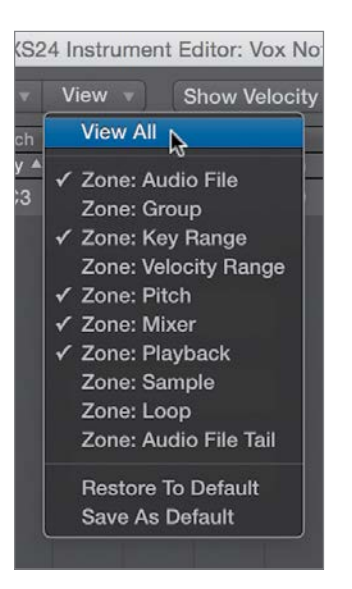

All Zone parameters are displayed, including the Loop parameters.

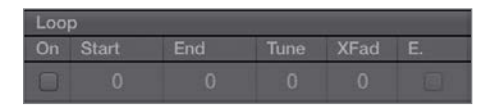

**NOTE**  $\triangleright$  Depending on the size of your EXS24 Instrument Editor window, you might need to scroll to the right to view the Loop parameters.

<span id="page-29-0"></span>To enable looping, you first need to select the Loop On option.

2 In the Loop parameters, select Loop On.

Although you could enter start and end times (by sample number) in the parameters area, doing so would be arbitrary and counterintuitive. Selecting an area on the waveform itself using the Audio File Editor is much easier.

3 In the Audio File parameters for the zone, click the disclosure triangle to the right of the audio file name and choose "Open in Sample Editor."

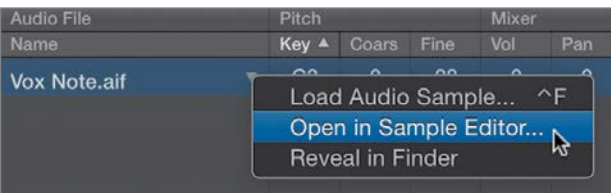

The Audio File Editor opens, displaying the referenced audio file, Vox Note.aif.

NOTE ▶ You most likely will need to expand the Audio File Editor window to complete the following exercise. If you have limited screen real estate, you can minimize the EXS24 Instrument Editor window, temporarily storing it in your Dock.

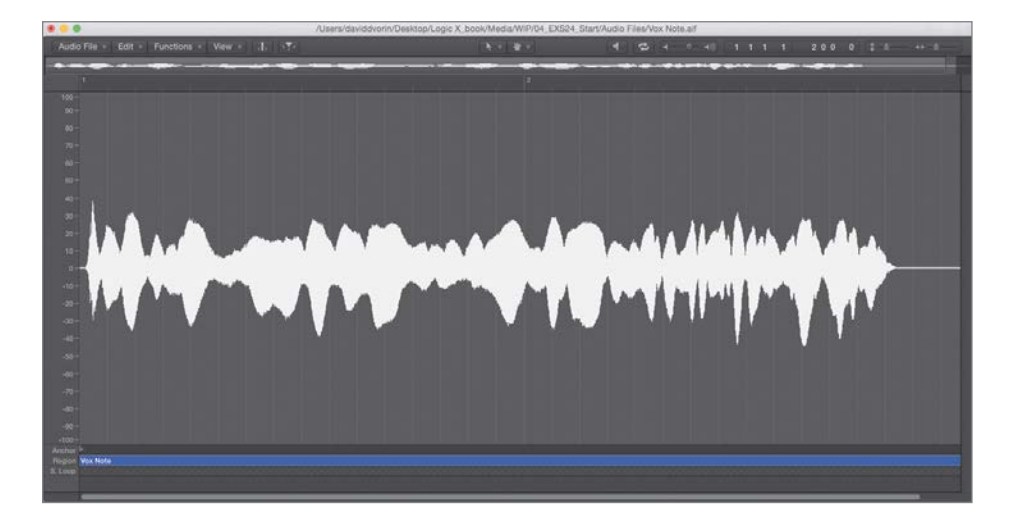

Double-clicking an audio file in a zone also opens the audio file in the Audio File Editor.

<span id="page-30-0"></span>You can set the Audio File Editor's timeline to display time using various units of measurement, depending on which is most useful for the task. For example, when setting loop points, you may find it most helpful to view the timeline in samples (1 sample  $= 1 \div$  sample rate per second.) That type of timeline setup corresponds to the numerical display in the EXS24 Instrument Editor.

**NOTE**  $\triangleright$  Don't confuse samples (as a measurement of time) with audio samples, as mentioned earlier in the chapter. The latter is another way of saying "digital audio files," while the former refers to the tiny components that make up a digital waveform.

4 From the local View menu, choose Samples, if necessary.

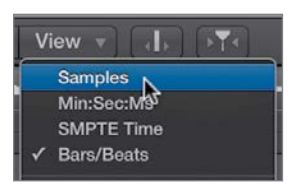

The timeline is now displayed in samples.

The trick to setting loop points is to find a sustaining portion in the audio file you can repeat without interruption. To make smooth edits, you must make selections that do not interrupt the waveform above or below the zero axis (thereby creating an audible click). When you enable "Snap Edits to Zero Crossings" in the Audio File Editor, all new selections will be justified to the nearest point the waveform crosses the zero axis.

- 5 If not set already, choose Snap Edits to Zero Crossings from the local Edit menu.
- 6 Using the help tags, select an area from approximately 28800 to 91900 samples (refer to the following figure).

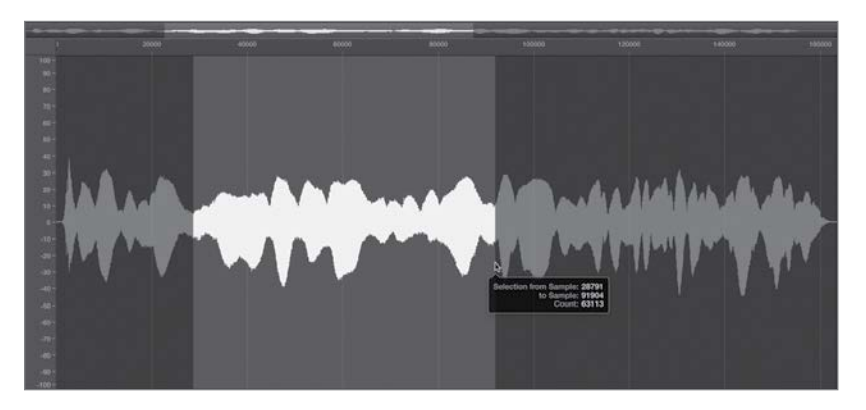

<span id="page-31-0"></span>You can audition your selection by selecting the Prelisten and Cycle buttons at the top of the Audio File Editor.

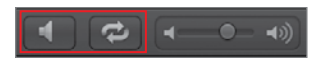

- 7 Click the Prelisten and Cycle buttons to listen to your selection looping.
- 8 Click the Prelisten button to stop playback.

TIP Your loop points may sound a bit rough at first, but with further massaging, you can create a smoother result. You do this by zooming in on the start and end loop points and fine-tuning the selection while auditioning the results.

Now that you've identified the area you want to be looped, you need to set the start and end loop points to the zone in the EXS24 Instrument Editor.

9 From the Audio File Editor's local Edit menu, choose Selection > Sample Loop.

The Sample Loop lane in the Audio File Editor displays the selected area in orange.

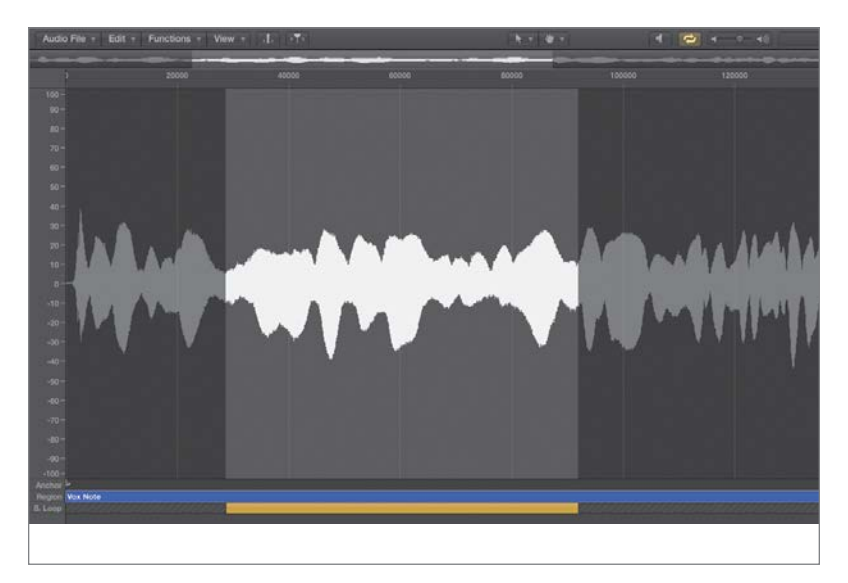

<span id="page-32-0"></span>**10** Close the Audio File Editor.

The results of your selection appear in the Loop parameters of the EXS24 Instrument Editor.

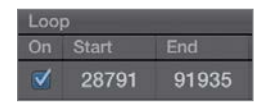

11 Hold down C3 on your MIDI keyboard, listening to the result.

The sample plays, now looping the selected area for as long as you hold down the key.

To aid you in smoothing out the repeating loop's start and end points, you can apply a short crossfade (much as you would smooth region transitions in the Tracks area).

12 In the Loop parameters, double-click the Xfade field and enter *30*. Press Return.

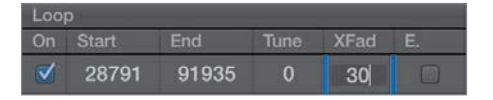

An option is also available to make the crossfade equal powered, which creates an exponential curve with a 3 db volume boost in the middle to compensate for the volume dip that normally occurs in a linear crossfade.

13 In the Loop parameters, select the E. Pwr option.

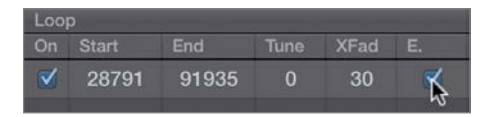

14 Hold down a C3 on your MIDI keyboard, listening to the result.

The sample plays, smoothly looping the selected area for as long as you hold down the key.

## <span id="page-33-1"></span><span id="page-33-0"></span>[Using the Parameter Window](#page-7-0)

After a sampler instrument is loaded, the triggered sounds are further refined and processed by the global playback parameters located on the interface of the EXS24 itself. These parameters, which are nearly identical to the sound processing functionality of a synthesizer, allow you to further shape your sampler instrument sounds.

1 In the EXS24 Instrument Editor window, click the EXS24 button.

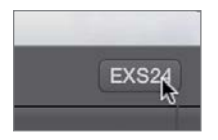

The EXS24 Parameter window (interface) opens. It offers a convenient way to access the EXS24 playback parameters without having to go back to the channel strip.

**2** Close the EXS24 Instrument Editor.

A Save dialog appears.

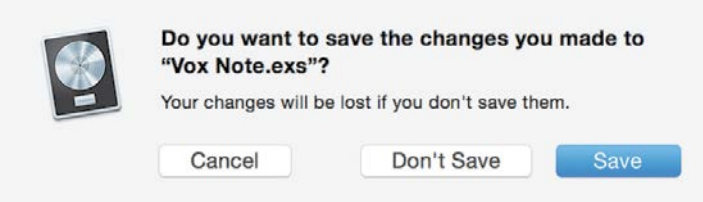

3 Click Save.

Now look at the EXS24's interface. Note that the EXS24 shares many interface characteristics with the ES2 synthesizer covered in Lesson 3. It has filter, output, modulation routing, and modulation source sections in similar places in the interface.

<span id="page-34-0"></span>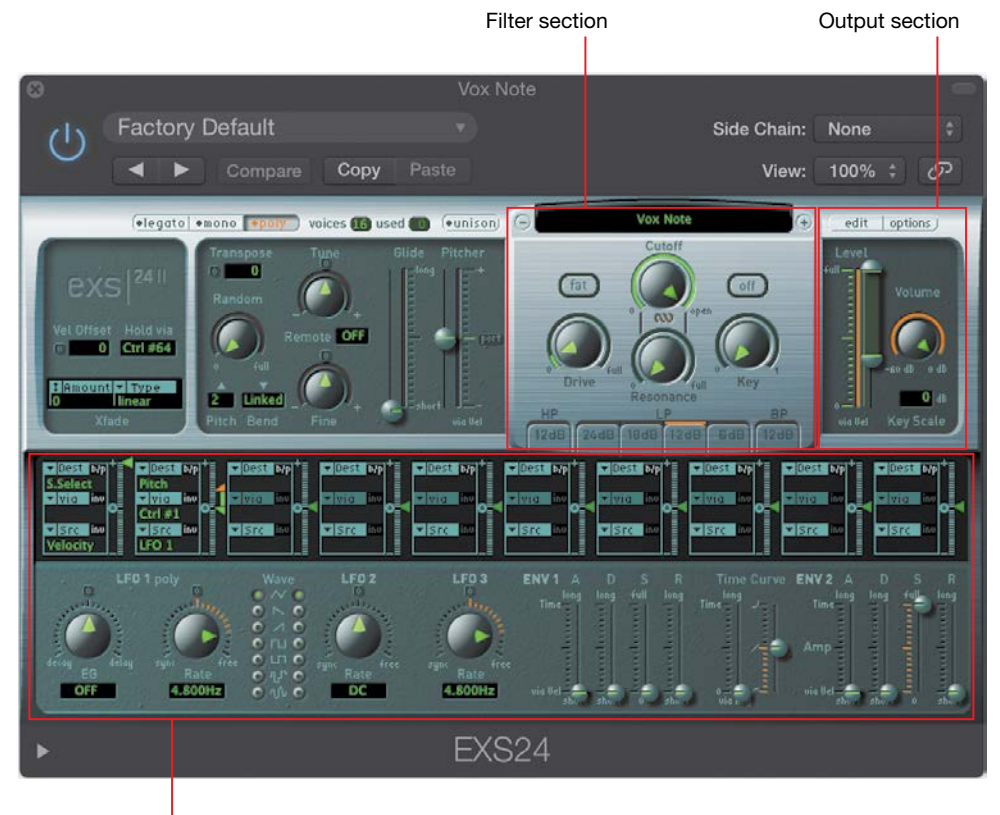

Modulation section

In this exercise, you will use the amplitude envelope to change the Vox Note sampler instrument's character to that of a swelling choir-like pad that decays slowly. In the EXS24, Envelope 2, which is hardwired to amplitude, controls the dynamics of how the sound is shaped over time for each key pressed.

4 In the controls for Envelope 2, drag the bottom half of the Attack slider upward to about 820 ms.

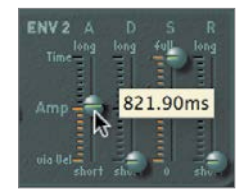

<span id="page-35-1"></span>TIP You can split the Attack controls of both Envelopes 1 and 2 to create a range. This intensity range is modulated via note velocity, wherein high values trigger the sound more quickly (represented by the lower half of the control), and low values trigger the sound more slowly (represented by the upper half of the control).

5 In the controls for Envelope 2, drag the Release slider upward to about 820 ms.

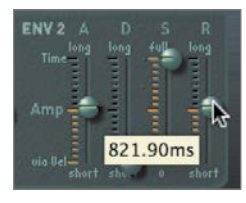

- <span id="page-35-0"></span>6 Hold down a chord between C2 and C4 on your MIDI keyboard, listening to the result. You should hear a swelling, sustained choir sound, based on the original audio file, Vox Note.aif.
- 7 From the preset menu in the EXS24 window, choose Save As.
- 8 Name the preset *Vox Note* and click Save.
- 9 Close the EXS24 window

## [Creating Multiple Zones from Region Transients](#page-7-0)

In the previous exercises, you created a single zone sampler instrument from an audio file in the Tracks area. Using a similar technique, you can create a sampler instrument with multiple zones based on detected transients in the audio file. This is especially useful when dealing with rhythmic material such as drum and percussion loops that have clear transients.

In the following exercises, you will create a new sampler instrument from a basic drum loop and explore ways to extend and transform the sound using the EXS24 playback parameters and routing flexibility.

- 1 Use the Mute tool to mute the new Vox Note region (Track 2).
- 2 Select the Basic Drums track (Track 3).
- <span id="page-36-0"></span>**3** Unmute the Basic Drums region on Track 3.
- 4 Play the project, and listen to the Basic Drums region to become familiar with the material.
- **5** From the Track menu, choose Convert Regions to New Sampler Track.

The Convert Regions to New Sampler Track dialog appears.

**6** Select Create Zones From Transient Markers.

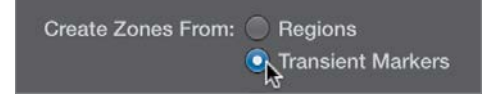

NOTE ► When you create zones from transient markers, Logic performs a quick transient detection similar to the one performed when you first activate Flex on a track. The number of detected transients appears in the info area at the bottom of the Convert Regions to New Sampler Track dialog.

7 Click OK.

A new EXS24 track (also named Basic Drums) is created, along with a new MIDI region. This new region contains multiple note events that trigger each of the created zones in order, and for the same duration as the original audio region, thereby replacing the original audio region in the arrangement.

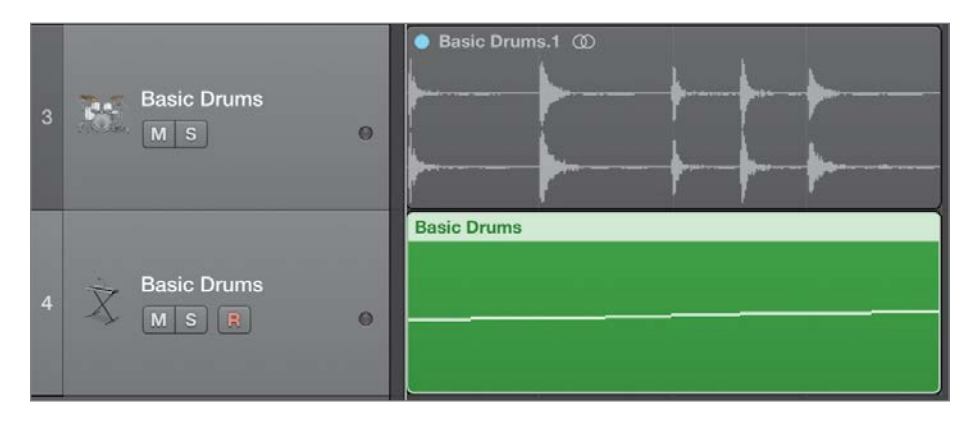

**NOTE**  $\triangleright$  This operation is similar to using the Slicing Flex mode, wherein an audio region is chopped up according to its transients.

- <span id="page-37-0"></span>8 Play the project, listening to the new Basic Drums MIDI region played through the EXS24. The playback sounds identical to the previous version.
- 9 In the inspector, double-click the EXS24 in the channel strip to open the EXS24 interface.
- 10 Click the Edit button, located at the upper right.

The EXS24 Instrument Editor opens, displaying the multiple zones created from transients.

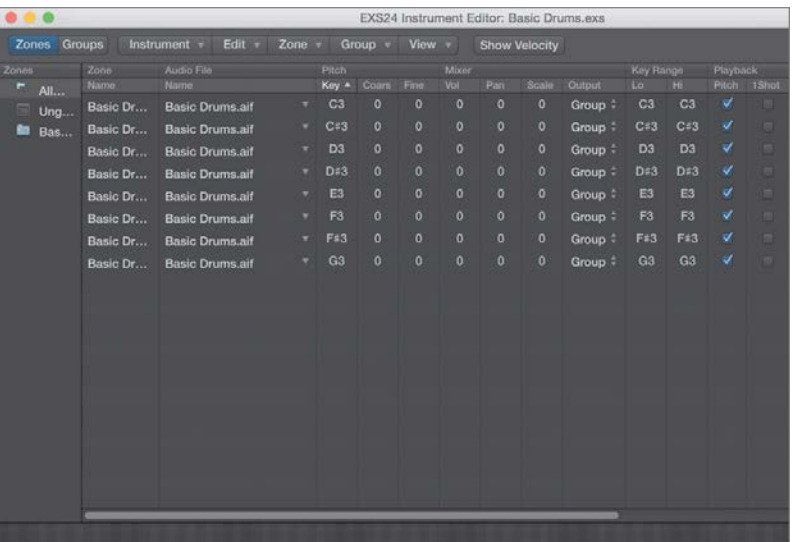

As you can see in the Parameters area, each transient from the original audio file is mapped chromatically to MIDI pitches C3 through G3.

11 Play the C3 through G3 keys on your MIDI keyboard, listening to the results.

When playing the associated MIDI pitches on the keyboard, you hear each individual slice. However, the slice plays only for as long as you hold down the key, and it can sound truncated if you release the key before the slice plays in its entirety. To allow the sample to play its complete length irrespective of the key release, you need to enable 1Shot in the Zone parameters.

- <span id="page-38-0"></span>12 With the EXS24 Instrument Editor window having key focus, press Command-A to select all of the zones.
- 13 On any of the selected zones, select the 1Shot checkbox to select it for all.

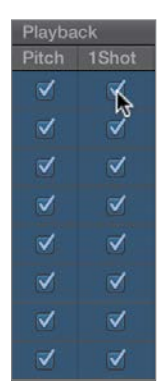

NOTE ▶ You can create 1 Shot zones automatically when converting audio files to sampler tracks by selecting Create '1 Shot' Zones in the Convert Regions to New Sampler Track dialog.

14 Play the C3 through G3 keys on your MIDI keyboard, and listen to the results.

The slices play in their entirety.

Although this method provides an effective way to trigger the drums as a performance instrument, let's explore additional playback parameters in the EXS24 Instrument Editor to further process the sound.

- **15** Click in the background of the EXS24 Instrument Editor to deselect all zones.
- **16** In the Parameters area, Command-click the zones mapped to C#3, D#3, and G3 to select them.

To use your MIDI controller to select zones, choose Zone > Select Zone of Last Played Key.

<span id="page-39-1"></span>17 Select the Reverse checkbox for one of the selected zones to enable it for all selected zones.

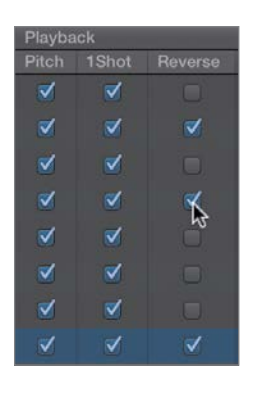

- <span id="page-39-0"></span>18 Play the C#3, D#3, and G3 keys on your MIDI keyboard, listening to the result. The samples play in reverse.
- 19 Close the EXS24 Instrument Editor window.
- 20 In the dialog that appears, click Save.

## [Using Filters and Modulation to Process the Sound](#page-7-0)

Just as you used the ES2 synthesizer to process the oscillators' signal, you can use the EXS24 filter and modulation options to process a sampler instrument you created. In fact, the EXS24's filter and modulation routers directly mirror the ones in the ES2, with the exception of offering only a single filter, instead of a pair.

The filter in the EXS24 is a multimode filter that includes high-pass, low-pass, and bandpass modes. To take advantage of its sound-shaping properties, you need to turn it on.

1 Click the filter on/off button located at the right side of the filter section.

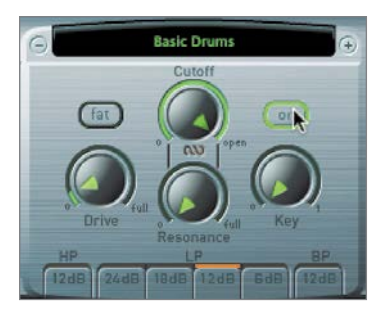

<span id="page-40-0"></span>**NOTE**  $\triangleright$  The on/off switch for this filter enables you to quickly audition sounds with and without the filter's influence. Also note that when the filter is active, Logic uses more processor power, so switch off the filter when you don't need it.

Now that the filter is turned on, you can apply filter settings to shape the sound.

- 2 Do the following with the EXS24's filter settings (as in the following figure):
	- Click the 6 db low-pass (LP) filter mode/slope button to gradually attenuate frequencies above the cutoff frequency.
	- ▶ Drag the Cutoff knob to about 68%.
	- ▶ Drag the Resonance knob to about 45% to accentuate the cutoff frequency by applying a gain boost.
	- ▶ Click the Fat button to retain the low frequencies that are naturally diminished by high-resonance settings.
	- ▶ Drag the Drive knob to about 20% to distort the filter and add harmonics.

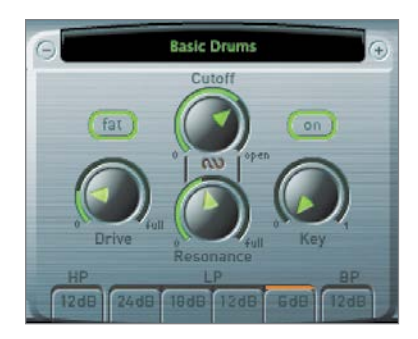

Now that you've adjusted your filter settings, it's time to hear the result.

3 Play the C3 through G3 keys on your MIDI keyboard, listening to the results of the filter settings.

You can further expand the filter's sound-shaping properties by applying modulation to the cutoff frequency. The goal is to create a surging filter sweep that is timed to the tempo of the song. You can do so by using the EXS24's modulation router, which is nearly identical to the ES2's modulation router except that it calls a parameter that is changed dynamically the "destination" instead of the "target."

4 In the third (empty) slot in the modulation router, choose filter cutoff (Flt Cutoff) as the destination (Dest), and LFO1 as the source (Src).

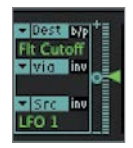

5 Drag the Intensity slider to about +7.7%.

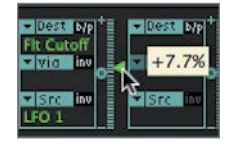

6 Select the top sawtooth setting for LFO1's waveform.

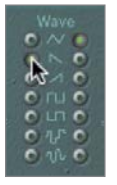

7 Drag LFO1's Rate knob to the left to 1/8.

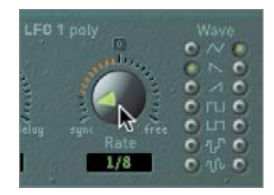

You now have a filter sweep for every eighth note, regardless of the project tempo.

**NOTE**  $\triangleright$  The EXS24's LFO1 is polyphonic with its own envelope generator, just like the ES2.

Now you'll test your modulation routing. Because it's tempo dependent, let's listen to it playing in the Tracks area.

- <span id="page-42-1"></span>8 In the Transport bar, click the Cycle button.
- **9** Play the project, listening to the result.

You should hear a sweeping, pulsing, swelling drumbeat that is significantly transformed from the original.

10 Stop playback.

While the loop was playing, you might have noticed that the EXS24 was distorting, and the channel volume pushed well into the red. This is because of the extra gain introduced by boosting the Drive and Resonance controls. You can recover a little headroom by lowering the EXS24 Volume control, located to the far right of the interface.

<span id="page-42-0"></span>11 Drag the Volume knob downward to a value of –7 db.

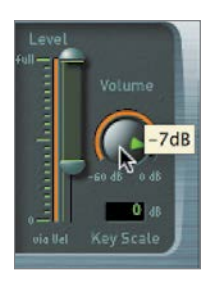

## [Using Groups](#page-7-0)

In the EXS24 Instrument Editor, you can organize zones into groups to apply common parameters to multiple zones simultaneously. Groups contain many of the same parameters you use in zones, but they also offer some unique parameters. For example, you can offset both the filter settings and the envelopes, which allows you to create different cutoff and resonance values for different zones.

In the sampler instrument you created, the low-pass filter cut out the high frequencies of all samples. By using groups, you can, in effect, apply a different cutoff frequency for just the snare hits.

1 In the EXS24 interface, click the Edit button to open the EXS24 Instrument Editor.

2 From the local menu, choose Group > New Group.

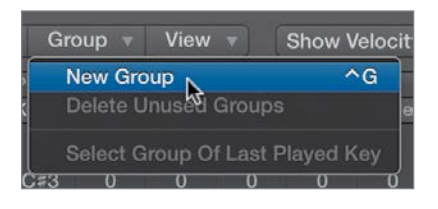

A new group, named Group #3, appears in the Zones column.

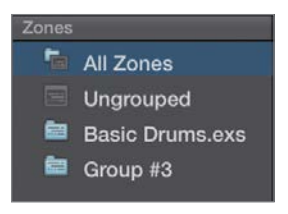

NOTE ► In addition to the newly created group, the Zones column displays All Zones, Ungrouped, and Basic Drums groups. The All Zones group contains all zones, regardless of their assignments. The Ungrouped group contains only zones that have no assignment whatsoever. The Basic Drums group, created by default when you imported the samples into the EXS24 Instrument Editor, contains all the slices created using the Convert Regions to New Sampler Track setting.

3 In the Zones column, double-click the new group name (Group #3), and enter *Filter*. Press Return.

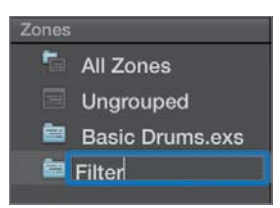

To display the newly created group's parameters, you need to switch to Groups view.

4 Click the Groups view button.

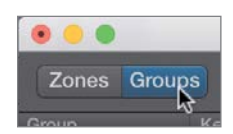

EXS24 Instrument Editor: Basic Drums.exs Edit = Zone = Group = View = Show Velocity Zones Groups Instrument + Basic Drums.ext C-2 G8 Main: Max Max Main: Key

The group parameters appear.

 $NOTE \triangleright$  By default, the editor displays only some of the group parameters, while hiding others. As you did with zones in an earlier exercise, while in Groups view you can select the parameters that will appear in the View menu.

5 In the Filter Offsets parameters, double-click the Cutoff field and enter *–5* to lower the filter cutoff frequency for any zone assigned to this group. Press Return.

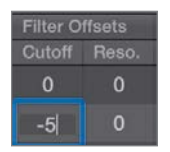

Now that you created and modified the group, you'll assign the zones to it using the Zones view.

**6** Click the Zones view button.

<span id="page-45-0"></span>You might be asking yourself, "Where did the zones go?" Not to worry; you are currently viewing the Filter group, which does not yet have any zones assigned to it.

7 Click the All Zones group to display all zones.

You can easily assign zones to groups by dragging them onto the groups in the Zones column.

- 8 Command-click the zones mapped to D3 and F#3 to select them.
- 9 Drag the selected zones to the Filter group.

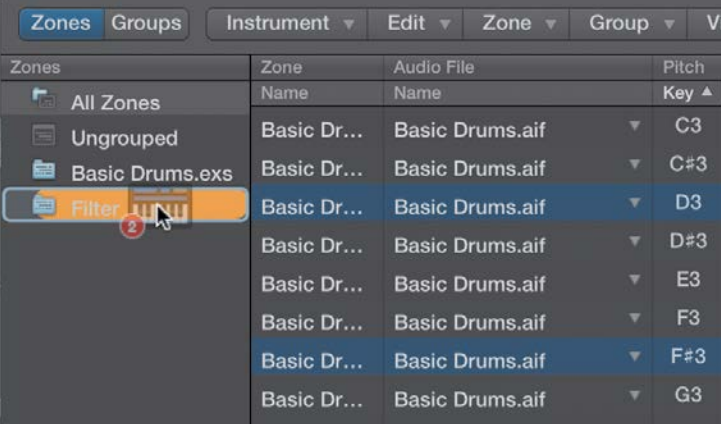

10 In the Zones column, select the Filter Group.

The two zones you added appear.

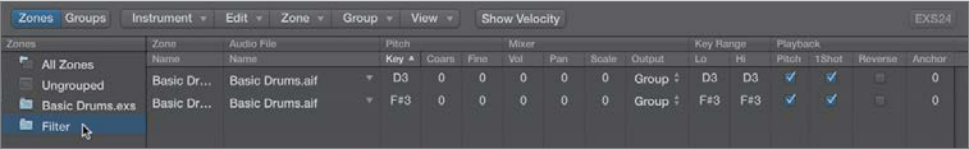

11 Play the project, listening to the result.

The snare samples mapped to D3 and F#3 have a slightly different filter cutoff frequency, thereby changing their sounds.

## <span id="page-46-1"></span><span id="page-46-0"></span>[Routing Individual Sounds for Processing](#page-7-0)

As if the options offered by the EXS24's modulation and filter sections weren't enough, Logic allows you to further process the EXS24 sound by placing plug-ins into the signal chain. When you do so, the entire EXS24 signal is processed. Although processing the entire signal normally isn't a problem, in some instances you may want to apply separate processing to individual zones in a sampler instrument. To do so, you need to isolate the zone or group on its own mixer channel for individual processing.

Fortunately, the EXS24 allows you to route individual sounds through separate virtual "outputs" to accomplish just that. These routings are selected by the Output menu in the Mixer parameters in either the Zone or Group parameters.

- 1 Click the Groups view button.
- 2 Click the Output field for the Filter group (currently set to Main), and choose 3-4.

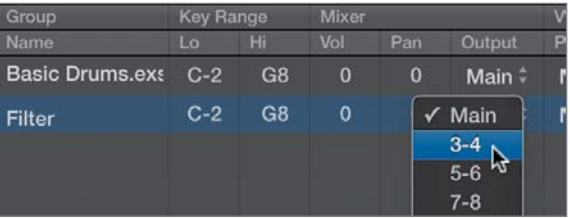

**NOTE**  $\triangleright$  The selections with dashes separating numbers represent stereo routings, and the selections with single numbers (without dashes) represent mono routings.

**3** From the local Instrument menu, choose Save.

To use this special function, you need to instantiate the EXS24 as a multi-output instrument. So far you've been working with the EXS24 as a stereo instrument and have done quite a bit of work modifying the zones and groups. Luckily, Logic allows you to keep all your current settings when changing from stereo to multi-output instantiations.

NOTE ► Logic transfers all settings and content contained in a software instrument when you switch modes (mono, stereo, multi-output, and 5.1).

- 4 Close the EXS24 Instrument Editor window.
- **5** Click the Mixer button to open the Mixer.

<span id="page-47-0"></span>6 On the Basic Drums channel strip (Track 4), click and hold down the mouse button over the Instrument slot to open the Instrument Plug-in menu. Choose EXS24 (Sampler) > Multi Output.

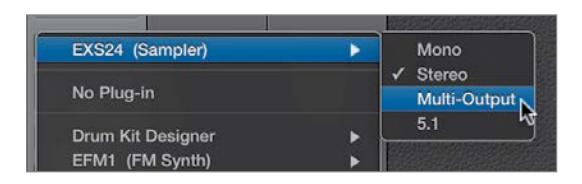

The EXS24 interface opens after reloading the associated samples and current settings.

- 7 If necessary, move the EXS24 window so that you can see the EXS24 Basic Drums channel strip (Track 4).
- 8 Just under the Solo button, click the small + (plus sign) button on the EXS24 Basic Drums channel strip (Track 4).

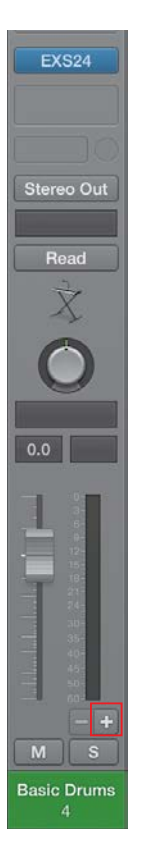

<span id="page-48-0"></span>A new Aux 1 channel strip is created immediately to the right of the EXS24 Basic Drums channel strip (Track 4). It will be the receiving channel for your Filter group. By default, Logic creates an aux channel with the default stereo input of 3-4 for the associated multi-output instrument (in this case, the EXS24).

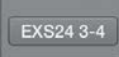

9 Play the project, stopping playback after you've had a chance to hear the output of the Aux 1 channel.

The zones assigned to the Filter group play through the Aux 1 channel, while the remaining zones play through the EXS24 Basic Drums channel (Track 4).

This technique works well for drum sampler instruments that need separate compression, EQ, and ambience treatments for individual drums (kick, snare, and so on).

Now that the snare slices are isolated on their own mixer channel, you can insert plug-ins or apply send effects for further processing without affecting the other slices in the sampler instrument. In the following steps, you will send the snare slices through a simple Echo plug-in to create rhythmic echoes.

10 Click the Aux 1 channel's top insert slot, and choose Delay > Echo > Stereo.

Aux 1 **Factory Default** Compare Controls  $\div$  $\mathcal{P}$ Echo Time:  $1/8$ Repeat: 64% Color: 37 96%  $Dry:$ 78% Wet:

The Echo plug-in is instantiated, and its interface window opens.

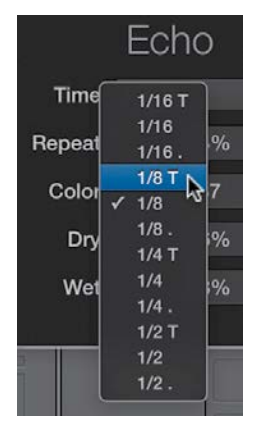

<span id="page-49-0"></span>11 Click the Time menu, and choose 1/8 T to set the repeat time to eighth-note triplets.

- 12 Drag the Wet slider down to 23% to lower the repeats' volume level so they do not overpower the original signal.
- **13** Play the project, listening to the effect of all the EXS24 programming you've done in the previous exercises.

The result is a surging, shuffling, processed drum loop, quite abstracted from the original audio file.

- **14** From the Echo plug-in's preset menu, choose Save As.
- 15 Name the preset *Snare Repeats* and then click Save.

To gain perspective on just how much you changed the original loop, let's finish by listening to it.

- **16** Close both the Echo and EXS24 windows.
- 17 Close the Mixer.
- 18 Using the Mute tool, select the Basic Drums.1 region on Track 3, thereby unmuting the original region.
- 19 In the Transport bar, click the Solo button to enable it.
- 20 Play the project.
- <span id="page-50-1"></span><span id="page-50-0"></span>21 While the project is playing, select the original Basic Drums audio track (Track 3) and EXS24 Basic Drums software instrument track (Track 4) alternatively to solo them.
- 22 Stop playback.
- **23** In the Transport bar, click the Solo button to disable it.

## [Lesson Review](#page-7-0)

- 1. Where are individual samples referenced and mapped?
- 2. Where do you find the settings that determine how a sample is played, including key ranges?
- 3. Which tuning parameter in the EXS24 Instrument Editor is used to tune by cents: Coarse or Fine?
- 4. Are loop points set in zones or groups?
- 5. Which EXS24 Instrument Editor parameter is used to smooth out transitions between the end points and start points of a loop?
- 6. How are groups used in the EXS24 Instrument Editor?
- 7. Are filter and envelope offsets set in zones or groups?
- 8. What do multi-output instruments do?

#### *Answers*

- 1. Samples are mapped in sampler instruments.
- 2. Zones contain the settings for sample playback and key range.
- 3. The Fine parameter is used to tune by cents.
- 4. Loop points are set in zones because they refer to specific samples.
- 5. The Xfade parameter allows you to assign a crossfade between the end and start points of a loop, making it smoother.
- 6. Groups are used to assign common parameters to multiple zones.
- 7. Filter and envelope offsets are set in groups.
- 8. Multi-output instruments (such as Ultrabeat and EXS24) can route individual sounds to separate channel strips for isolation or further processing.

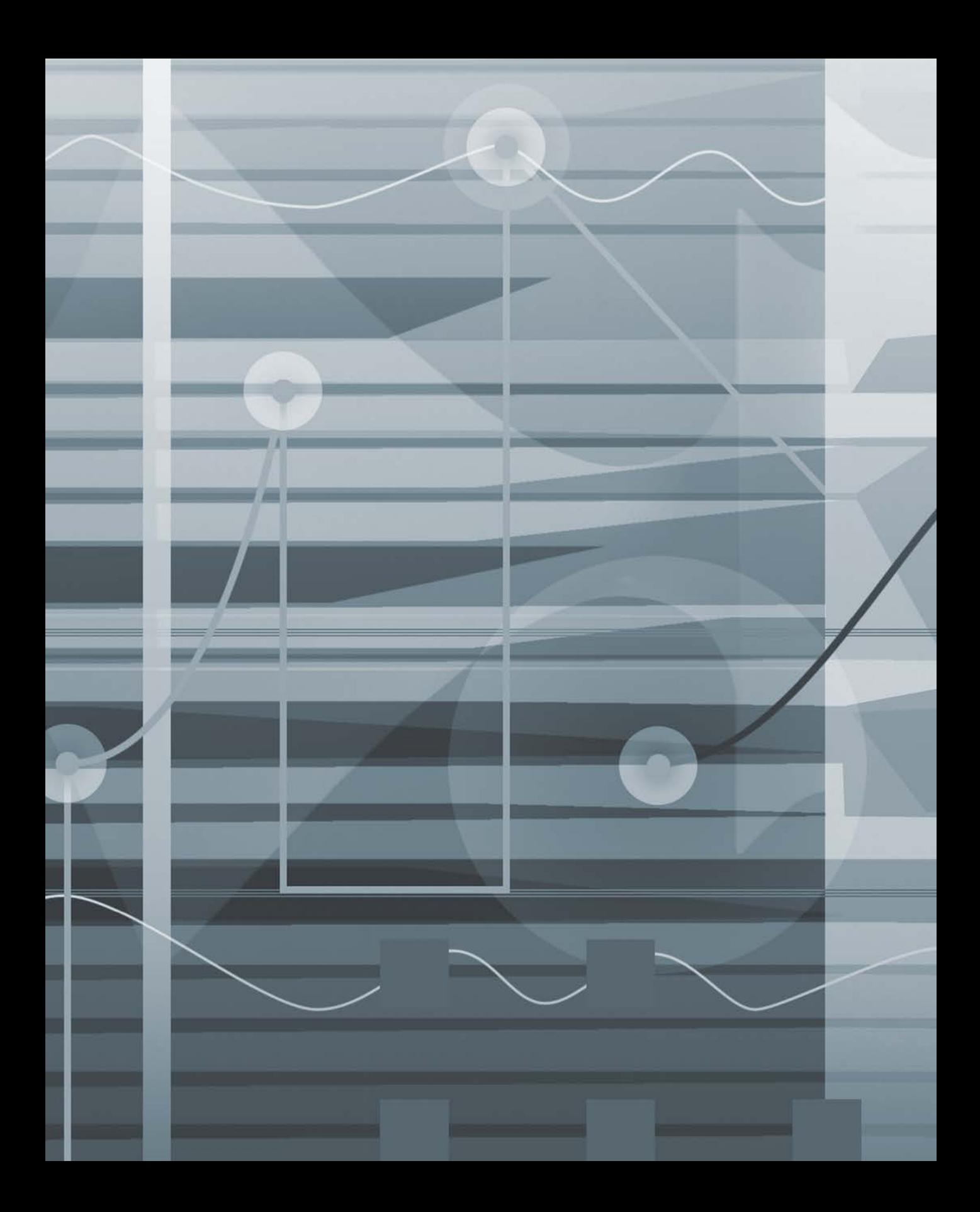

## <span id="page-52-0"></span>[Index](#page-10-0)

#### Symbols and **Numbers**

, (comma), positioning playhead, [207](#page--1-4) . (period), positioning playhead, [207](#page--1-4) 5.1 format assigning audio interface outputs for surround sound, [420–422](#page--1-4) downmixing, [445](#page--1-4) format options for surround sound, [420](#page--1-4) setting surround format, [422](#page--1-4) 7.1 format, [420](#page--1-4)

### A

AAC files, choosing audio format, [582](#page--1-4) AC3 (Dolby Digital), [448](#page--1-4) Acoustic guitar. *See also* Guitars automating mutes, [380–381](#page--1-4) copying automation data, [384–388](#page--1-4) snapping automation data to timeline, [381–384](#page--1-4) switching contents of plug-in window, [334–336](#page--1-4) Adaptive mixer, [323](#page--1-4) Adding Scene Cuts function, [571–572](#page--1-4) ADT (Automatic Double Tracking), [63](#page--1-4) Advanced audio editing activating/deactivating groups, [259–261](#page--1-4) applying crossfades to multiple regions, [240–242](#page--1-4) configuring edit groups, [256–259](#page--1-4) creating comps, [250–255](#page--1-4) creating new parts from existing, [245–246](#page--1-4) editing groups with Flex editing, [261–263](#page--1-4) editing using mixer groups, [255–256](#page--1-4) fixing clicks, [242–245](#page--1-4) overview of, [235](#page--1-4) packing parts into take folder, [246–250](#page--1-4)

quantizing drums with phaselocked editing, [263–265](#page--1-4) repairing drums with marquee transient, [265–269](#page--1-4) replacing drums, [269–276](#page--1-4) review, [269–276](#page--1-4) smoothing transitions with crossfades, [236–239](#page--1-4) Advanced MIDI editing adjusting project feel, [288–289](#page--1-4) aliases, [280–283](#page--1-4) altering articulation, [289–290](#page--1-4) altering MIDI events, [283](#page--1-4) applying new transform sets, [311–312](#page--1-4) arpeggiating chords, [296–298](#page--1-4) correcting and modifying rhythm, [290–296](#page--1-4) creating new transform functions, [305–311](#page--1-4) modifying region velocity, [285–287](#page--1-4) overview of, [279](#page--1-4) region parameters, [283](#page--1-4) review, [315](#page--1-4) selecting MIDI events, [300–302](#page--1-4) separating MIDI events, [312–314](#page--1-4) template parameters in, [298–300](#page--1-4) transposing regions, [283–285](#page--1-4) working with transform sets, [302–305](#page--1-4) Alerts, [19](#page--1-4) Aliases, in MIDI editing, [280–283](#page--1-4) All Files Browser, [321](#page--1-4) All view, Mixers, [322,](#page--1-4) [326–328](#page--1-4) Alter Existing Randomly, applying to triggers, [187](#page--1-4) Alter selection, in Offset shortcut menu, [191](#page--1-4) Alternative option, File menu, [217–218,](#page--1-4)  [232](#page--1-4) Amplifiers assigning outputs for surround sound, [420–422](#page--1-4) built-in, [364](#page--1-4) Amplitude envelope, [131–](#page-34-0)[132](#page-35-1)

oscillators and, [83–88](#page--1-4) Ultrabeat features, [168](#page--1-4) Analyse Transients option, in Beat Mapping pop-up, [75–76](#page--1-4) Animation, string animation in Sculpture, [151](#page--1-4) Apple Loops, using with touch tracks, [493–497](#page--1-4) *Apple Pro Training Series: Logic Pro X: Professional Music Production* (Nahmani), [37](#page--1-4) Apple QuickTime adding scene cuts, [571–573](#page--1-4) playback control, [569](#page--1-4) spotting (identifying) where to add music, [569–571](#page--1-4) synchronizing video and Logic using SMPTE timecode, [566–568](#page--1-4) for video playback, [563](#page--1-4) Arpeggiating chords, with Q-Flam, [296–298](#page--1-4) Arpeggiator MIDI plug-in, [465](#page--1-4) Arpeggiator objects cabling to transformer object, [480, 482](#page--1-4) changing track objects, [475–476](#page--1-4) creating, [481](#page--1-4) dragging output to cable switcher, [483](#page--1-4) using, [465–469](#page--1-4) Arrange area, global tracks, [68,](#page--1-4) [70](#page--1-4) Arrange track list changing track assignment, [471–472](#page--1-4) configuring objects for use in, [466](#page--1-4) placing delay line object in, [473](#page--1-4) Arrange window, Region parameter, [488](#page--1-4) Arrangements comparing, [231–232](#page--1-4) creating markers, [206–210](#page--1-4) editing marker positions, [210–212](#page--1-4) extending, [227–231](#page--1-4) global edits, [218](#page--1-4)

Analog waveforms

inserting material, [218–221](#page--1-4) inserting space, [221–223](#page--1-4) isolating material, [199–200](#page--1-4) Marker Lists and, [214–216](#page--1-4) naming and coloring markers, [212–214](#page--1-4) navigating, [198,](#page--1-4) [214](#page--1-4) omitting section during playback, [200–201](#page--1-4) overview of, [197](#page--1-4) playback using specialized commands, [203–205](#page--1-4) playback with Bar ruler, [198–199](#page--1-4) playback with Marquee tool, [201–203](#page--1-4) removing material, [223–227](#page--1-4) review, [232–233](#page--1-4) saving alternatives, [216–218](#page--1-4) Arrow keys, playing selections with, [266–267](#page--1-4) As Text option, Style menu, [485](#page--1-4) Assignment section, of Ultrabeat interface, [167](#page--1-4) Asymmetry control, in Ultrabeat, [169](#page--1-4) Attack slider, envelope generators, [103,](#page--1-4) [105](#page--1-4) Audio adding to picture, [569–571](#page--1-4) advanced editing. *See* Advanced audio editing audio editing compared with MIDI editing, [279](#page--1-4) channels for, [319](#page--1-4) clipping effect, [339](#page--1-4) creating post-production, [560–563](#page--1-4) creating/configuring tracks, [5–7](#page--1-4) exporting, [582–584](#page--1-4) formats, [582](#page--1-4) preferences, [420](#page--1-4) prevalence of surround sound, [419](#page--1-4) processing audio input, [175](#page--1-4) quantizing, [49–53](#page--1-4) rendering, [374–376](#page--1-4) routing audio signals, [349](#page--1-4) samples. *See* Samples (audio) shifting and stretching, [46–49](#page--1-4) synchronizing audio events to SMPTE positions, [577–579](#page--1-4) Audio File Editor defining transient markers, [267](#page--1-4) editing transient markers, [53–55](#page--1-4) enabling looping, [126–](#page-29-0)[129](#page-32-0) fixing clicks or pops, [242–245](#page--1-4) Audio FX slot, on new Vox Note channel, [124](#page-27-0) Audio interfaces. *See also* Interfaces assigning outputs for surround sound, [420–422](#page--1-4) built-in amplifiers, [364](#page--1-4)

creating headphone mix using prefader sends, [361–364](#page--1-4) labeling inputs/outputs, [364–367](#page--1-4) output channels in, [327](#page--1-4) Audio regions. *See also* MIDI regions; Regions applying crossfades to multiple regions, [240](#page--1-4) beat mapping, [74–76](#page--1-4) changing name of, [59](#page--1-4) Convert Regions to New Sampler Track, [118–](#page-21-1)[119](#page-22-0) Create Zones From Regions, [119](#page-22-0) fixing clicks or pops, [242–245](#page--1-4) manipulating timing of, [35–36](#page--1-4) manipulating with Flex Time, [37–38](#page--1-4) muting/unmuting, [75,](#page--1-4) [260–261](#page--1-4) renaming audio regions, [249](#page--1-4) Audio settings, Project Setting window, [422, 565](#page--1-4) Audio Track Editor doubling parts, [60–61](#page--1-4) editing audio selections, [55](#page--1-4) enabling Flex options, [59–60](#page--1-4) formant correction, [62](#page--1-4) timing adjustment, [62–63](#page--1-4) Audio waveforms. *See* Waveforms Automatic Double Tracking (ADT), [63](#page--1-4) Automation applying to multiple tracks simultaneously, [390–393](#page--1-4) assigning vocal track to VCA group, [393–396](#page--1-4) bending automation curves, [389–390](#page--1-4) copying automation data, [384–388](#page--1-4) editing automation data, [380–381](#page--1-4) importing automation data, [321](#page--1-4) of parameters in Step mode, [188–191](#page--1-4) showing/hiding automation data, [375](#page--1-4) snapping automation data to timeline, [381–384](#page--1-4) trimming automation values, [396–398](#page--1-4) Automation curve, [389–390](#page--1-4) Automation mode Group Settings window, [391–392](#page--1-4) Latch option, [395](#page--1-4) Read option, [395,](#page--1-4) [398](#page--1-4) Touch option, [396–397](#page--1-4) Automation Parameter pop-up menu, [388](#page--1-4) Automation Snap Offset, [383](#page--1-4) Aux channels Create New Auxiliary Channel Strip, [368](#page--1-4)

creating headphone mix using prefader sends, [361–364](#page--1-4) format options (stereo, mono, surround), [358](#page--1-4)

#### B

Balance analyzer, MultiMeter plug-in, [443–444](#page--1-4) Balance control panning stereo tracks, [331](#page--1-4) working with surround sound, [424](#page--1-4) Band pass (BP) filters in EXS24, [136](#page-39-1) multimode filters, [96](#page--1-4) in Ultrabeat, [179](#page--1-4) Ultrabeat noise generators and, [172](#page--1-4) Band reject (BR) filters multimode filters, [96](#page--1-4) in Ultrabeat, [179](#page--1-4) Banjo tracks bending automation curves, [389–390](#page--1-4) channel strip for, [328](#page--1-4) Bar ruler creating cycle areas, [199–200, 219,](#page--1-4) [223, 227](#page--1-4) jumping to marker positions, [208](#page--1-4) navigating projects, [207–208](#page--1-4) playing arrangements, [198–199](#page--1-4) playing movies, [568](#page--1-4) scrubbing audio, [243–244](#page--1-4) skip cycle area and, [201](#page--1-4) Bars, Beat Mapping track, [69](#page--1-4) Bass Clarinet tracks editing transient markers, [53–55](#page--1-4) Groove templates, [57–58](#page--1-4) Bass staff style, Style menu, [517](#page--1-4) Bass Synth track, altering articulation of, [289–290](#page--1-4) Bass tracks adjusting center and LFE levels, [428–429](#page--1-4) working with surround sound, [423–425](#page--1-4) Beat Mapping track audio regions, [74–76](#page--1-4) checking, [73–74](#page--1-4) creating tempo changes, [67–69](#page--1-4) markers and, [571](#page--1-4) MIDI regions, [69–73](#page--1-4) Beat patterns, in Ultrabeat, [181](#page--1-4) Beats, tempo and, [69](#page--1-4) Bending automation curves, [389–390](#page--1-4) Bit depth, choosing, [583](#page--1-4) Blend slider, on synthesizer filter, [92,](#page--1-4) [97–98](#page--1-4) Body EQ, [158](#page--1-4)

Bouncing constructing string quality, [155–156](#page--1-4) creating master multichannel file of surround mix, [446–448](#page--1-4) Region in Place, [371–374](#page--1-4) Track in Place, [375–376](#page--1-4) BP filters. *See* Band pass (BP) filters BR filters. *See* Band reject (BR) filters Broadcast WAVE files (BWF), [575–577](#page--1-4) Browsers All Files Browser, [321](#page--1-4) Loop Browser, [493–494](#page--1-4) Buttons, for switching between modes, [410–412](#page--1-4) BWF (Broadcast WAVE files), [575–577](#page--1-4) Bypass Effects Plug-ins, [373, 376](#page--1-4) Bypass parameter, modulation and, [104](#page--1-4)

### C

Cable switcher objects, [483–488](#page--1-4) Cables connecting arpeggiator to transformer object, [480,](#page--1-4) [482](#page--1-4) connecting delay line object to monitor object, [473](#page--1-4) connecting memorizer object to monitor object, [470](#page--1-4) output of object to another object, [464–465](#page--1-4) Carrier oscillator in frequency modulation, [88–89](#page--1-4) in ring modulation, [90–91](#page--1-4) Center channel, adjusting surround sound, [427–429](#page--1-4) Channel EQ plug-in acoustic guitar example, [334–335](#page--1-4) changing plug-in locations, [337–338](#page--1-4) multi-mono insert effects, [437–440](#page--1-4) Channel strips accessing in inspector, [11](#page--1-4) Create New Auxiliary Channel Strip, [368](#page--1-4) filters, [324–325](#page--1-4) importing, [320–322](#page--1-4) panning stereo tracks, [331–333](#page--1-4) Select All, [362](#page--1-4) selecting/grouping from drum track, [256–257](#page--1-4) settings for control assignments, [405](#page--1-4) Channels analyzing in surround mix, [442–444](#page--1-4) assigning controls, [401–405](#page--1-4)

assigning outputs for surround sound, [421–422](#page--1-4) assigning to Mixer groups, [339–344](#page--1-4) displaying multiple, [326–328](#page--1-4) displaying single, [328](#page--1-4) filter buttons, [324–325](#page--1-4) grouping to share automation modes, [390](#page--1-4) highlighting in Tracks area and in Mixer, [323](#page--1-4) importing, [321](#page--1-4) isolating speaker output, [441–442](#page--1-4) master channels. *See* Master channels for MIDI, audio, and software instruments, [319](#page--1-4) parallel compression, [356–361](#page--1-4) selecting in Mixer, [423–424](#page--1-4) Ultrabeat output capacity, [191](#page--1-4) Charts creating chord charts, [528–531](#page--1-4) creating chord grids, [532–536](#page--1-4) Chord memorizer objects changing track objects, [475–476](#page--1-4) creating one-measure MIDI region in, [487](#page--1-4) positioning in Environment window, [479](#page--1-4) using, [470–472](#page--1-4) Chord Trigger MIDI plug-in, [470](#page--1-4) Chords adjusting note length, [510–512](#page--1-4) arpeggiating, [296–298](#page--1-4) creating chord charts, [528–531](#page--1-4) creating chord grids, [532–536](#page--1-4) creating complex rhythmic patterns, [465](#page--1-4) dragging into score, [509–510](#page--1-4) positioning in graphic notation, [508](#page--1-4) Clarinet tracks doubling parts, [58–61](#page--1-4) editing transient markers, [53–55](#page--1-4) formant correction, [61–62](#page--1-4) Groove templates, [57–58](#page--1-4) timing adjustment, [62–63](#page--1-4) Click & Ports layer, routing MIDI signals, [460](#page--1-4) Clicks fixing in Audio File Editor, [242–245](#page--1-4) smoothing transitions with crossfades, [236](#page--1-4) Clipboard, copying to, [267](#page--1-4) Clipping effect, [339](#page--1-4) Coarse tuning, correcting pitch discrepancies, [123](#page-26-0)

Collapse Mode button, Piano Roll Editor, [313](#page--1-4) Color assigning to markers, [212–214](#page--1-4) assigning to objects, [465–466](#page--1-4) assigning to regions, [249](#page--1-4) Comma (,), positioning playhead, [207](#page--1-4) Component modeling, in Sculpture, [149](#page--1-4) Compressing time, [34–36](#page--1-4) Compression, creating parallel compression, [356–361](#page--1-4) Compressor plug-in acoustic guitar example, [335–336](#page--1-4) changing plug-in locations, [337–338](#page--1-4) side chain techniques, [355](#page--1-4) Comps, creating, [250–255](#page--1-4) Continuous control number (cc#), [406](#page--1-4) Control bar customizing, [8–10](#page--1-4) Metronome button, [53](#page--1-4) Control key, modifier keys for working with functions, [24](#page--1-4) Control surfaces. *See also* MIDI controllers assigning buttons for switching between modes, [410–412](#page--1-4) assigning channel controls, [401–405](#page--1-4) assigning transport controls, [399–401](#page--1-4) changing fader banks, [412–415](#page--1-4) controlling live automation, [380](#page--1-4) creating zones and adding modes for, [407–410](#page--1-4) mapping controls to multiple parameters, [405–407](#page--1-4) overview of, [398](#page--1-4) Controller Assignments window changing fader banks, [412–415](#page--1-4) closing, [405](#page--1-4) creating new modes, [408–410](#page--1-4) creating new zones, [408](#page--1-4) Learn mode, [403–405](#page--1-4) mapping controls to multiple parameters, [406–407](#page--1-4) Mode Change option, [411](#page--1-4) viewing assignments, [402](#page--1-4) Controllers. *See* MIDI controllers Control-Option key, modifier keys for working with functions, [24](#page--1-4) Control/Parameter list, [404–405](#page--1-4) Control-Shift key, modifier keys for working with functions, [24](#page--1-4) Convert Regions to New Sampler Track converting audio regions to sampler instruments, [118–](#page-21-1)[119](#page-22-0)

creating multiple zones from region transients, [133](#page-36-0) creating new sampler instruments, [122](#page-25-0) Convert > Loops to Regions, Edit menu, [541](#page--1-4) Convert > MIDI Loops to Aliases, Edit menu, [281](#page--1-4) Copy/Paste, copying automation data, [384–388](#page--1-4) Create Marker button, on Marker track header, [207–208](#page--1-4) Create Markers From Regions, [210](#page--1-4) Create Zones From Regions, [119](#page-22-0) Create Zones From Transient Markers, [133](#page-36-0) Crescendo effect, [389–390](#page--1-4) Cross-fades adjusting, [58](#page--1-4) adjusting parameter for, [66](#page--1-4) applying to multiple regions, [240–242](#page--1-4) loop parameters and, [129](#page-32-0) Quick Swipe Comping and, [252](#page--1-4) smoothing transitions with, [236–239](#page--1-4) between synthesizer filters, [92](#page--1-4) Cue sheets, [573](#page--1-4) Cut/Insert Time, Edit menu Cut Section Between Locators, [224, 226–227](#page--1-4) Insert Section at Playhead, [220](#page--1-4) Insert Silence Between Locators, [222](#page--1-4) Repeat Section Between Locators, [228](#page--1-4) Cutoff frequencies adjusting, [94–96](#page--1-4) filter settings, [137](#page-40-0) of low-pass filter, [104](#page--1-4) modulating for snare drum sound, [172–173](#page--1-4) Cutoff knob, controlling frequencies with, [93–94](#page--1-4) Cuts, adding scene cuts, [571–573](#page--1-4) Cycle area converting to skip cycle area, [201](#page--1-4) creating, [199–200,](#page--1-4) [219](#page--1-4) creating with Bar ruler, [223](#page--1-4) dragging to Marker track, [220](#page--1-4) Cycle mode extending arrangements, [227–231](#page--1-4) isolating material in arrangements, [199–200](#page--1-4) omitting section during playback, [200–201](#page--1-4) playing Vox Telephone region, [221](#page--1-4) transport controls, [401](#page--1-4) turning on/off, [52, 57](#page--1-4)

Cycle regions, creating, [37](#page--1-4) Cymbals, loading samples in Ultrabeat, [176–177](#page--1-4)

#### D

Data copying automation data, [384–388](#page--1-4) editing automation data, [380–381](#page--1-4) importing, [320–322](#page--1-4) showing/hiding automation data, [375](#page--1-4) snapping automation data to timeline, [381–384](#page--1-4) viewing MIDI data accurately, [538–541](#page--1-4) DAWs (Digital audio workstations), [197](#page--1-4) Decibels per octave, slope as, [94](#page--1-4) Delay line objects dragging cable switcher output to, [484](#page--1-4) using, [472–475](#page--1-4) Delay parameter, for adjusting project feel, [288–289](#page--1-4) Delay slider, in envelope generator, [106](#page--1-4) Diatonic Insert option, in notation, [507](#page--1-4) Digital audio workstations (DAWs), [197](#page--1-4) Digital video, [563.](#page--1-4) *See also* Picture Digiwaves (digital waveforms) digital waveforms, [83–84](#page--1-4) as modulation source, [89](#page--1-4) Direction Mixer plug-in, panning stereo tracks, [331–334](#page--1-4) Direction parameter, Object parameters, [482](#page--1-4) Distortion effects applying to synthesizers, [113](#page--1-4) filter settings, [137](#page-40-0) processing using Ultrabeat filters, [179–181](#page--1-4) Distortion Level slider, introducing audio clipping effect, [339](#page--1-4) Disturbers, constructing string quality, [155](#page--1-4) Dobro guitar, [159](#page--1-4) Dolby Digital (AC3), [448](#page--1-4) Double-time, manipulating timing of audio regions, [35–36](#page--1-4) Down Mixer plug-in, [444–446](#page--1-4) Downmixing, [444–446](#page--1-4) Drag menu, No Overlap option, [268](#page--1-4) Drive knob, adding distortion to filters, [137](#page-40-0) Drum Machine Designer, [192](#page--1-4) Drum machines, Ultrabeat inspired by, [165](#page--1-4) Drum notation consolidating drum tracks,

[541–542](#page--1-4)

creating mapped instruments, [542–547](#page--1-4) creating parts for printing, [552–556](#page--1-4) creating score sets, [548–551](#page--1-4) overview of, [541](#page--1-4) Drum sounds, with Ultrabeat. *See* Ultrabeat instrument plug-in Drum tracks activating/deactivating edit groups, [259–261](#page--1-4) applying automation to multiple tracks simultaneously, [391–393](#page--1-4) applying crossfades to multiple regions, [240–242](#page--1-4) configuring edit group for, [256–259](#page--1-4) consolidating, [541–542](#page--1-4) creating multiple zones from region transients, [132–](#page-35-1)[136](#page-39-1) editing using mixer groups, [255–256](#page--1-4) flam sounds, [296](#page--1-4) panning stereo tracks, [331](#page--1-4) parallel compression, [356–361](#page--1-4) quantizing, [49–53, 263–265](#page--1-4) repairing drums with marquee transient, [265–269](#page--1-4) replacing drums, [269–276](#page--1-4) routing individual sounds for processing, [144–](#page-47-0)[147](#page-50-1) separating MIDI events, [313–314](#page--1-4) soloing, [240](#page--1-4) working with surround sound, [423–425](#page--1-4) Dubbing, creating stems for, [584](#page--1-4) Duplicate Track button, [246](#page--1-4) Duration adjusting note length, [510–512](#page--1-4) entering notes graphically, [506](#page--1-4) Dynamics menu Compressor > Stereo, [358–359](#page--1-4) Region parameter, [286–287](#page--1-4) E Echo effects, [289](#page--1-4)

Echo plug-in, [145–](#page-48-0)[146](#page-49-0) Edit Decision Lists (EDL) creating, [573](#page--1-4) synchronizing audio events to SMPTE positions, [577–579](#page--1-4) Edit groups. *See* Mixer groups Edit menu accessing and viewing commands, [13](#page--1-4) Convert > Loops to Regions, [541](#page--1-4)

Convert > MIDI Loops to Aliases,  $281$ Cut/Insert Time commands. *See* Cut/Insert Time, Edit menu Diatonic Insert option, [507](#page--1-4) Join > Regions, [314,](#page--1-4) [541](#page--1-4) Repeat Multiple, [282](#page--1-4) Select All, [362, 366](#page--1-4) Select > Invert Selection, [300–301](#page--1-4) Select > Lowest Notes, [300](#page--1-4) Select > Same Subposition, [301](#page--1-4) Select > All Following of Same Track, [311](#page--1-4) Separate MIDI Events > By Note Pitch, [314](#page--1-4) Time Stretch, [36](#page--1-4) Trim, [230,](#page--1-4) [302](#page--1-4) Editing. *See also* by individual editors advanced audio. *See* Advanced audio editing advanced MIDI. *See* Advanced MIDI editing altering MIDI events, [283](#page--1-4) arrangements. *See* Arrangements audio editing compared with MIDI editing, [279](#page--1-4) automation data, [380–381](#page--1-4) Flex editing, [261–263](#page--1-4) global edits. *See* Global edits marker positions, [210–212](#page--1-4) markers, [206–207](#page--1-4) optimizing screenset for, [10–11](#page--1-4) preferences, [25–26](#page--1-4) sampler instruments, [120–](#page-23-1)[123](#page-26-0) transient markers, [53–55](#page--1-4) Ultrabeat patterns, [188](#page--1-4) EDL (Edit Decision Lists) creating, [573](#page--1-4) synchronizing audio events to SMPTE positions, [577–579](#page--1-4) Effects clipping effect, [339](#page--1-4) crescendo effect, [389–390](#page--1-4) flex modes, [58](#page--1-4) with Gate Time parameter, [289–290](#page--1-4) incorporating external effects processor, [367–370](#page--1-4) low-frequency effects. *See* Lowfrequency effects (LFE) multichannel effects, [433–436](#page--1-4) multi-mono insert effects, [436–440](#page--1-4) overview of, [433](#page--1-4) placing, [337–338](#page--1-4) side chain effects, [350–355](#page--1-4) with Ultrabeat filters, [179–181](#page--1-4) EFM1 synthesizer, tuning relationship between synth oscillators, [452–458](#page--1-4)

Electric guitar. *See also* Guitars importing channel strips and data, [320–322](#page--1-4) Tracks view example, [323–324](#page--1-4) Envelope generators ES2 synthesizer options, [102–106](#page--1-4) user-created, [159](#page--1-4) using amplitude envelope, [131–](#page-34-0)[132](#page-35-1) vector envelope generator, [106–113](#page--1-4) Envelopes for modulations sources in Ultrabeat, [170–171](#page--1-4) Ultrabeat interface and, [166](#page--1-4) Environment creating Environment objects, [462–463](#page--1-4) creating mapped instruments, [542](#page--1-4) navigating, [458–462](#page--1-4) processing in, [458](#page--1-4) using arpeggiator objects, [465–469](#page--1-4) using chord memorizer objects, [470–472](#page--1-4) using delay line objects, [472–475](#page--1-4) using monitor objects, [463–465](#page--1-4) EQ Gain Reduction meter, [434](#page--1-4) insert effects using I/O plug-in, [370](#page--1-4) settings for LFE channel, [437–440](#page--1-4) EQ plug-in acoustic guitar example, [334–335](#page--1-4) changing plug-in locations, [337–338](#page--1-4) EqP (Equal Power Crossfade) applying crossfades to multiple regions, [240](#page--1-4) smoothing transitions with crossfades, [238](#page--1-4) Eraser tool changing tool assignments by screenset, [23](#page--1-4) correcting beat allocation, [73](#page--1-4) correcting doubled notes, [276](#page--1-4) ES2 synthesizer envelope generators, [102–106](#page--1-4) exploring output/processing, [113–114](#page--1-4) EXS24 interface compared with, [130](#page-33-1) Frequency Modulation (FM), [88–89](#page--1-4) low-frequency oscillators, [100–102](#page--1-4) modulation and, [98–100](#page--1-4) oscillator synchronization, [91–92](#page--1-4) oscillator waveforms, [83–88](#page--1-4) overview of, [81](#page--1-4) review, [115](#page--1-4) ring modulation, [90–91](#page--1-4)

sculpting sound with filters, [92–98](#page--1-4) user interface, [82–83](#page--1-4) vector envelope generator, [106–113](#page--1-4) Event inspector Region inspector and, [515](#page--1-4) viewing chord parameters, [511](#page--1-4) Event List Editor, [283](#page--1-4) Events altering with MIDI editors, [283](#page--1-4) Gate Time parameter affecting length of MIDI events, [289–290](#page--1-4) positioning on timeline, [577–579](#page--1-4) selecting MIDI events, [300–302](#page--1-4) separating MIDI events, [312–314](#page--1-4) Expert View button, [402](#page--1-4) Export of audio, [582–584](#page--1-4) Key commands for, [29](#page--1-4) EXS24 beat mapping EXS24 mkll piano part, [73](#page--1-4) creating loop points, [125–](#page-28-1)[129](#page-32-0) creating multiple zones from region transients, [132–](#page-35-1)[136](#page-39-1) creating sampler instrument, [118–](#page-21-1)[120](#page-23-1) filters and modulation in processing sound, [136–](#page-39-1)[139](#page-42-1) grouping zones by parameters, [139–](#page-42-1)[142](#page-45-0) Parameter window, [130–](#page-33-1)[132](#page-35-1) playing notes entered graphically, [507](#page--1-4) review, [147](#page-50-1) routing individual sounds for processing, [143–](#page-46-1)[147](#page-50-1) sampling with, [114](#page--1-4) EXS24 Instrument Editor creating multiple zones from region transients, [132–](#page-35-1)[136](#page-39-1) editing sampler instruments, [120–](#page-23-1)[123](#page-26-0) organizing zones into groups, [139–](#page-42-1)[142](#page-45-0) Parameter window, [130–](#page-33-1)[132](#page-35-1) Extensible Markup Language (XML), [574–575](#page--1-4)

#### F

Fade parameters applying crossfades to multiple regions, [240](#page--1-4) smoothing transitions with crossfades, [237](#page--1-4) Fade tool accessing, [237](#page--1-4) modifier keys for working with, [24](#page--1-4) Faders assigning channel controls, [401–405](#page--1-4) changing fader banks, [412–415](#page--1-4) changing without affecting other channels, [344–346](#page--1-4) creating headphone mix using prefader sends, [361–364](#page--1-4) mapping controls to multiple parameters, [405–407](#page--1-4) positioning send controls, [356](#page--1-4) trimming automation values, [396–398](#page--1-4) VCA fader, [394](#page--1-4) Fat setting adjusting high resonances, [94–95](#page--1-4) EXS24 filter settings, [137](#page-40-0) File menu Alternative option, [217–218,](#page--1-4) [232](#page--1-4) creating templates, [4–5](#page--1-4) importing Logic projects, [321](#page--1-4) importing project settings, [30, 312](#page--1-4) New option, [560](#page--1-4) Open option, [82](#page--1-4) Save As option, [216–218](#page--1-4) Save As Template option, [27, 563](#page--1-4) Filters channel strips, [324–325](#page--1-4) ES2 interface, [82–83](#page--1-4) EXS24 interface, [130–](#page-33-1)[131](#page-34-0) processing EXS24 sound, [136–](#page-39-1)[139](#page-42-1) processing using Ultrabeat filters and distortion circuit, [179–181](#page--1-4) sculpting sound with, [92–98](#page--1-4) Sculpture interface, [150](#page--1-4) Ultrabeat interface, [166](#page--1-4) Final Cut Pro, [574–575](#page--1-4) Fine tuning, correcting pitch discrepancies, [123](#page-26-0) Flam, drum sounds, [296](#page--1-4) Flatten tool, [255](#page--1-4) Flex editing, [261–263](#page--1-4) Flex markers aligning to transients, [52](#page--1-4) creating, [39–46, 56–57](#page--1-4) quantizing audio, [49–53](#page--1-4) shifting and stretching audio, [48–49](#page--1-4) undoing, [43](#page--1-4) Flex modes Monophonic option, [54](#page--1-4) Polyphonic option, [53](#page--1-4) Rhythmic option, [52](#page--1-4) selecting, [50–51](#page--1-4) Slicing option, [262–263](#page--1-4) special effects, [58](#page--1-4) Flex Pitch choosing, [60](#page--1-4)

doubling parts, [58–61](#page--1-4) formant correction, [61–62](#page--1-4) overview of, [58](#page--1-4) timing adjustments, [62–63](#page--1-4) Flex Time creating flex markers, [39–46](#page--1-4) creating/using Groove templates with, [55–58](#page--1-4) doubling parts, [58–61](#page--1-4) editing transient markers, [53–55](#page--1-4) quantizing audio, [49–53](#page--1-4) replacing drums, [271](#page--1-4) sound design with, [64–66](#page--1-4) working with, [37–38](#page--1-4) Flex view creating flex markers, [39–46](#page--1-4) enabling, [37–38](#page--1-4) turning on/off, [262,](#page--1-4) [265](#page--1-4) FM. *See* Frequency modulation (FM) Fonts production notes, [330](#page--1-4) text attributes, [525](#page--1-4) text styles, [526–527](#page--1-4) Formant Shift hotspot, Audio Track Editor, [62](#page--1-4) Formants (resonance) correction controls for, [159](#page--1-4) with Flex Pitch, [61–62](#page--1-4) Formats audio, [582](#page--1-4) options for surround sound, [420](#page--1-4) setting for surround sound, [422](#page--1-4) Forward, basic transport commands, [400–401](#page--1-4) Frame rate, matching frame rate of digital video clip, [565–566](#page--1-4) Frequency controls, in oscillators, [87–88](#page--1-4) Frequency modulation (FM) creating hi-hat effect, [173–175](#page--1-4) FM knob on filters, [95–96](#page--1-4) Ultrabeat features, [168](#page--1-4) using, [88–89](#page--1-4) Full-view function, viewing relationships between sounds in pattern, [185–188](#page--1-4) Functions accessing via Key commands, [20–21](#page--1-4) customizing control bar, [8–10](#page--1-4) full-view function, [185–188](#page--1-4) Functions > Name Regions by Track Name, [314](#page--1-4) MIDI Transform > Custom Humanize, [312](#page--1-4) MIDI Transform > Humanize, [303–305,](#page--1-4) [311](#page--1-4) modifier keys for working with, [24–25](#page--1-4) Scene Cuts function, [571–572](#page--1-4)

#### G Gain

Gain Reduction meter, [434](#page--1-4) Multichannel Gain plug-in, [441–442](#page--1-4) Gate Time parameter, for altering articulation, [289–290](#page--1-4) Global edits arrangements, [218](#page--1-4) extending arrangements, [227–231](#page--1-4) inserting material into arrangement, [218–221](#page--1-4) inserting space into arrangement, [221–223](#page--1-4) removing material from arrangement, [223–227](#page--1-4) Global tracks displaying, [68](#page--1-4) positioning and editing markers, [206–207](#page--1-4) showing/hiding, [425](#page--1-4) Go To Position command navigating projects, [207–208](#page--1-4) notation and, [539](#page--1-4) Grain Size parameter, [66](#page--1-4) Graphs/girds, entering notes graphically, [503–508](#page--1-4) Groove tracks, creating/using, [55–58](#page--1-4) Group Clutch activating/deactivating Mixer groups, [259–261](#page--1-4) assigning channel controls and, [403](#page--1-4) assigning channels to Mixer groups and, [344–346](#page--1-4) repairing drums with marquee transient and, [265](#page--1-4) Group inspector accessing group settings, [256–257](#page--1-4) phase-locked option, [261,](#page--1-4) [263](#page--1-4) Group Settings window, automation mode, [391–392](#page--1-4) Groups applying automation to multiple tracks simultaneously, [390–393](#page--1-4) assigning vocal track to VCA group, [393–396](#page--1-4) deactivating, [403](#page--1-4) mixer groups. *See* Mixer groups organizing zones into groups, [139–](#page-42-1)[142](#page-45-0) routing individual sounds for processing, [143](#page-46-1) view options, [122](#page-25-0) Gtr Ostinato track, quantizing, [52–53](#page--1-4) Guides, View menu, [535](#page--1-4)

Guitar notation creating chord charts, [528–531](#page--1-4) creating chord grids, [532–536](#page--1-4) creating polyphonic staff style, [517–524](#page--1-4) overview of, [515–517](#page--1-4) preparing MIDI regions, [536–538](#page--1-4) text styles, [525–527](#page--1-4) text use in, [524–525](#page--1-4) transcribing performances, [536](#page--1-4) viewing MIDI data, [538–541](#page--1-4) Guitars creating comps, [250–255](#page--1-4) creating new parts from existing, [245–246](#page--1-4) fixing clicks, [242–245](#page--1-4) importing channel strips and data, [320–322](#page--1-4) packing parts into take folder, [246–250](#page--1-4) printing parts, [553–556](#page--1-4) processing sound, [159](#page--1-4) removing material from arrangement, [223–227](#page--1-4) smoothing transitions with crossfades, [236–239](#page--1-4) switching contents of plug-in window, [334–336](#page--1-4)

#### H

Half-time, manipulating timing of audio regions, [35–36](#page--1-4) Hardware, incorporating external effects processor, [369–370](#page--1-4) Harmony/harmonics EXS24 filter settings, [137](#page-40-0) hi-hat effect and, [173](#page--1-4) ring modulation and, [90](#page--1-4) sidebands and, [89](#page--1-4) using Flex Time and Pitch to double a part, [60–61](#page--1-4) Headphones, creating headphone mix using pre-fader sends, [361–364](#page--1-4) High-pass filters on LFE channel, [440](#page--1-4) multimode filters, [96–97,](#page--1-4) [136](#page-39-1) in Ultrabeat, [172, 179–180](#page--1-4) Hi-hats creating hi-hat sounds, [173–175](#page--1-4) panning stereo tracks, [331](#page--1-4) separating MIDI events (kicks from hi-hats), [313–314](#page--1-4) trimming HiHat region of drum track, [259–260](#page--1-4) Humanize function customizing, [312](#page--1-4) transform functions, [303–305,](#page--1-4)  [307, 311](#page--1-4)

### I

Importing Broadcast WAVE files, [575–577](#page--1-4) channel strips and data, [320–322](#page--1-4) Key commands for, [29](#page--1-4) Logic projects, [321](#page--1-4) media, [574](#page--1-4) project settings, [30,](#page--1-4) [312](#page--1-4) screensets, [30](#page--1-4) XML, [574–575](#page--1-4) Inner Loss, damping string material, [151](#page--1-4) Inputs choosing stereo inputs, [6](#page--1-4) labeling, [364–367](#page--1-4) processing audio input, [175](#page--1-4) Insert effects, multi-mono effects, [436–440](#page--1-4) Inspectors accessing channel strips, [11](#page--1-4) Event inspector, [511,](#page--1-4) [515](#page--1-4) Group inspector, [256–257,](#page--1-4) [261,](#page--1-4)  [263](#page--1-4) Region inspector, [515,](#page--1-4) [538–539,](#page--1-4) [540](#page--1-4) viewing/hiding, [13](#page--1-4) Instrument Editor. *See* EXS24 Instrument Editor Intensity parameter, modulation router, [99,](#page--1-4) [105](#page--1-4) Intensity range, creating with envelope generator, [132](#page-35-1) Interfaces assigning outputs for surround sound, [420–422](#page--1-4) built-in amplifiers, [364](#page--1-4) comparing ES2 and EXS24, [130](#page-33-1) creating headphone mix using prefader sends, [361–364](#page--1-4) customizing for improved workflow, [8–10](#page--1-4) ES2 user interface, [82–83](#page--1-4) EXS24 user interface, [120–](#page-23-1)[121](#page-24-0) labeling inputs/outputs, [364–367](#page--1-4) output channels in, [327](#page--1-4) Sculpture user interface, [150–151](#page--1-4) Ultrabeat, [166](#page--1-4) I/O (input/output). *See* Inputs; Outputs I/O plug-in incorporating external effects processor, [367–370](#page--1-4) as insert effect, [370](#page--1-4)

#### J

Jitter generators, in modulation section of Sculpture, [159](#page--1-4) Join > Regions option, Edit menu, [314,](#page--1-4) [541](#page--1-4)

Junction tool, changing transitions between markers, [211](#page--1-4)

## K

Key commands assigning for MIDI controllers, [399–401](#page--1-4) assigning generally, [17–20](#page--1-4) backing up, [29](#page--1-4) functions accessible via, [20–21](#page--1-4) list of common, [24–25](#page--1-4) for viewing assignments, [16–17](#page--1-4) Key focus, assigning, [14](#page--1-4) Key Range parameters, for sampler instrument, [123](#page-26-0) Key signatures displaying global tracks, [69](#page--1-4) entering notes graphically and, [505](#page--1-4) Keyboards Chord Memorizer window and, [471](#page--1-4) MIDI. *See* MIDI keyboards onscreen musical keyboard, [168](#page--1-4) Step Input keyboard, [513–515](#page--1-4) Kicks adjusting project feel, [288–289](#page--1-4) creating kick drum sounds, [168–171](#page--1-4) modifying region velocity, [285–287](#page--1-4) production note example, [330](#page--1-4) quantizing drums, [264–265](#page--1-4) replacing drums, [269–276](#page--1-4) separating MIDI events (kicks from hi-hats), [313–314](#page--1-4) side chain effects, [350–355](#page--1-4) Knobs assigning channel controls, [401–405](#page--1-4) mapping controls to multiple parameters, [405–407](#page--1-4) L Latch mode, for automating recordings, [395](#page--1-4) Layer menu Click & Ports layer, [460](#page--1-4) Create Layer, [462](#page--1-4) Rename Layer, [463](#page--1-4) Layouts

Show Score sets, [549](#page--1-4) Show Staff Styles, [518–519](#page--1-4) Learn by Key Label button, assigning key commands, [18–19](#page--1-4) Learn mode assigning channel controls, [403–405](#page--1-4)

changing fader banks, [412–415](#page--1-4)

creating button for switching between modes, [411](#page--1-4) mapping controls to multiple parameters, [406–407](#page--1-4) Learn New Assignments button, [400–401](#page--1-4) Legato effect, with Gate Time parameter, [290](#page--1-4) Level meters, MultiMeter plug-in, [443](#page--1-4) Level sliders, Down Mixer plug-in, [445–446](#page--1-4) LFE. *See* Low-frequency effects (LFE) LFOs. *See* Low-frequency oscillators (LFOs) Library Chord Grid Library, [532](#page--1-4) selecting kick sound from, [273–274](#page--1-4) List Editors button, [570](#page--1-4) Lists area, Marker Lists, [214–216](#page--1-4) Load Sample command, [176](#page--1-4) Locators inserting space into arrangement, [221–223](#page--1-4) left and right locators in global edits, [219](#page--1-4) setting, [291](#page--1-4) Zoom to Fit Locators command, [387](#page--1-4) Locking screensets, [15,](#page--1-4) [19](#page--1-4) Loop Browser, displaying Apple Loops, [493–494](#page--1-4) Loops converting into aliases, [280–281](#page--1-4) creating loop points for samplers, [125–](#page-28-1)[129](#page-32-0) Region parameter, [36, 488](#page--1-4) using Apple Loops with touch tracks, [493–497](#page--1-4) Low-frequency effects (LFE) adjusting surround sound, [427–429](#page--1-4) downmixing and, [446](#page--1-4) MultiMeter LFE Correlation meter, [444](#page--1-4) multi-mono insert effects, [436–440](#page--1-4) subwoofers and, [420](#page--1-4) Low-frequency oscillators (LFOs) creating fast tremolo, [177–179](#page--1-4) making gradual changes, [99](#page--1-4) in Sculpture, [159](#page--1-4) tuning relationship between synth oscillators, [453–458](#page--1-4) in Ultrabeat, [166](#page--1-4) using, [100–102](#page--1-4) Low-pass filters envelope generators compared with, [104](#page--1-4) in ES2, [93](#page--1-4) in EXS24, [136–](#page-39-1)[137](#page-40-0)

on LFE channel, [439](#page--1-4) multimode filters, [96–97,](#page--1-4) [136–](#page-39-1)[137](#page-40-0) in Ultrabeat, [172, 179](#page--1-4) LVOX channel extended plug-in parameters, [338–339](#page--1-4) placing effects, [337–338](#page--1-4)

#### M

Mallet-Bell track, [290–296](#page--1-4) Mapped instruments, creating, [542–547](#page--1-4) Marimba track MIDI signals in Environment, [460–462](#page--1-4) using monitor objects, [463–465](#page--1-4) Marker Lists, [214–216,](#page--1-4) [571](#page--1-4) Marker tracks Create Marker button on track header, [207–208](#page--1-4) deselecting regions, [210,](#page--1-4) [227](#page--1-4) displaying, [220, 425](#page--1-4) inputting markers directly into, [209](#page--1-4) positioning and editing markers, [206–207](#page--1-4) Markers creating, [206–210](#page--1-4) creating flex markers, [39–46](#page--1-4) editing positions of, [210–212](#page--1-4) editing transient markers, [53–55](#page--1-4) Marker Lists, [214–216,](#page--1-4) [571](#page--1-4) naming and coloring, [212–214](#page--1-4) navigating using, [214](#page--1-4) overview of, [206](#page--1-4) scene markers, [571–572](#page--1-4) shifting and stretching audio, [48–49](#page--1-4) for spotting (identifying) where to add music to video, [569–571](#page--1-4) viewing transient, [263](#page--1-4) Marquee tool dividing regions at selection borders, [254](#page--1-4) modifier keys for working with, [25](#page--1-4) playing arrangements, [201–202](#page--1-4) playing selected area of project, [202–203,](#page--1-4) [266](#page--1-4) repairing drums, [265–269](#page--1-4) selecting using Tool click zones, [25–26](#page--1-4) shifting and stretching audio, [46–49](#page--1-4) Master channels creating master multichannel file of surround mix, [446–448](#page--1-4) downmixing, [444–446](#page--1-4)

toggling between Tracks view and All view, [328](#page--1-4) working with surround sound, [424](#page--1-4) Material Pad constructing string quality, [151–152](#page--1-4) processing sound, [158](#page--1-4) Media importing Broadcast WAVE files, [575–577](#page--1-4) importing generally, [574](#page--1-4) importing XML, [574–575](#page--1-4) Media Loss, controlling damping of string, [152](#page--1-4) Metronome auditioning tempo, [580](#page--1-4) checking beat mapping, [76](#page--1-4) turning on/off, [53, 57](#page--1-4) Middle C preferences, MIDI keyboard, [81](#page--1-4) Middle-side (MS) mode, working with stereo tracks, [334](#page--1-4) MIDI controllers. *See also* Control surfaces assigning channel controls, [401–405](#page--1-4) assigning generally, [399](#page--1-4) assigning transport controls, [399–401](#page--1-4) auditioning crash symbol sample, [177](#page--1-4) auditioning drum pattern created with step sequencer, [182–183](#page--1-4) auditioning drum sequences, [184](#page--1-4) auditioning fast tremolo effect, [179](#page--1-4) auditioning filter and distortion effects, [180–181](#page--1-4) auditioning hi-hat effect, [173](#page--1-4) auditioning kick drum sounds, [169–171](#page--1-4) auditioning snare drum sounds, [172–173](#page--1-4) auditioning Ultrabeat sounds, [166–168](#page--1-4) buttons for switching between modes, [410–412](#page--1-4) changing fader banks, [412–415](#page--1-4) controlling live automation, [380](#page--1-4) creating zones and adding modes for, [407–410](#page--1-4) entering notes into score, [514–515](#page--1-4) mapping controls to multiple parameters, [405–407](#page--1-4) navigating Environment window and, [460–462](#page--1-4) overview of, [398](#page--1-4) triggering key command remotely, [22](#page--1-4)

MIDI editing. *See* Advanced MIDI editing MIDI events. *See* Events MIDI keyboards envelope generators, [103–106](#page--1-4) exploring Oscillator 1 waveforms, [83–84, 86–88](#page--1-4) exploring Oscillator 2 waveforms, [84–88](#page--1-4) exploring Oscillator 3 waveforms, [85–88](#page--1-4) Frequency Modulation (FM), [88–89](#page--1-4) listening to looping selection, [129](#page-32-0) listening to results of EXS24 filter settings, [137](#page-40-0) low-frequency oscillators, [100–102](#page--1-4) Middle C preferences, [81](#page--1-4) playing slices, [135–](#page-38-0)[136](#page-39-1) sculpting sound with filters, [92–98](#page--1-4) working with modulation, [98–100](#page--1-4) MIDI plug-ins, [452–458](#page--1-4) MIDI real time processing creating Environment objects, [462–463](#page--1-4) creating signal chains, [475–476](#page--1-4) in Logic Environment, [458](#page--1-4) navigating Logic Environment, [458–462](#page--1-4) overview of, [451](#page--1-4) review, [498–499](#page--1-4) using Apple Loops with touch tracks, [493–497](#page--1-4) using arpeggiator objects, [465–469](#page--1-4) using cable switcher objects, [483–488](#page--1-4) using chord memorizer objects, [470–472](#page--1-4) using delay line objects, [472–475](#page--1-4) using MIDI plug-ins, [452–458](#page--1-4) using monitor objects, [463–465](#page--1-4) using touch track objects, [489–493](#page--1-4) using transformer objects, [476–483](#page--1-4) MIDI regions. *See also* Audio regions; Regions affecting display of MIDI regions, [515](#page--1-4) beat mapping, [69–73](#page--1-4) checking beat mapping, [73–74](#page--1-4) creating one-measure region in Tracks area, [487–488](#page--1-4) creating sampler instruments, [120](#page-23-1) manipulating timing, [36](#page--1-4) marquee selection techniques with, [269](#page--1-4) parameters affecting display of, [515](#page--1-4) preparing for notation, [536–538](#page--1-4)

MIDI Thru adding arpeggiator to Tracks area, [466](#page--1-4) applying Region parameters to incoming MIDI signals, [285](#page--1-4) assigning selected tracks to Environment objects, [545–546](#page--1-4) assigning Touch Tracks object to selected track, [492](#page--1-4) changing track objects, [475–476](#page--1-4) MIDI transforms. *See* Transforms Mix, controlling applying automation to multiple tracks, [390–393](#page--1-4) assigning buttons for switching between modes, [410–412](#page--1-4) assigning channel controls, [401–405](#page--1-4) assigning transport controls, [399–401](#page--1-4) assigning vocal track to VCA group, [393–396](#page--1-4) bending automation curves, [389–390](#page--1-4) changing fader banks, [412–415](#page--1-4) control surfaces, [398](#page--1-4) copying automation data, [384–388](#page--1-4) creating zones and adding modes, [407–410](#page--1-4) editing automation data, [380–381](#page--1-4) mapping controls to multiple parameters, [405–407](#page--1-4) overview of, [379](#page--1-4) review, [415](#page--1-4) snapping automation data to timeline, [381–384](#page--1-4) trimming automation values, [396–398](#page--1-4) Mix, managing All view, [326–328](#page--1-4) assigning channels to Mixer groups, [339–344](#page--1-4) changing plug-in locations, [337–338](#page--1-4) channel strip filters, [324–325](#page--1-4) creating production notes, [329–331](#page--1-4) disabling Mixer groups, [344–346](#page--1-4) importing channel strips and data, [320–322](#page--1-4) Mixer display modes, [322](#page--1-4) Mixer groups, [339](#page--1-4) Mixer Tracks view, [323–324](#page--1-4) overview of, [319](#page--1-4) panning stereo tracks, [331–334](#page--1-4) plug-in extended parameters, [338–339](#page--1-4) review, [346–347](#page--1-4)

signal flow in. *See* Signal flow Single view, [328](#page--1-4) switching contents of plug-in window, [334–336](#page--1-4) Mix, surround sound adjusting center and LFE levels, [427–429](#page--1-4) balancing stereo to surround signals, [429–432](#page--1-4) bouncing, [446–448](#page--1-4) checking, [441–444](#page--1-4) downmixing, [444–446](#page--1-4) overview of, [423–425](#page--1-4) Surround Panner for positioning signals in surround field, [425–427](#page--1-4) Mixer groups activating/deactivating, [259–261](#page--1-4) assigning channels to, [339–344](#page--1-4) configuring, [256–259](#page--1-4) disabling temporarily, [344–346](#page--1-4) editing groups with Flex editing, [261–263](#page--1-4) editing using, [255–256](#page--1-4) overview of, [339](#page--1-4) quantizing drums with phaselocked editing, [263–265](#page--1-4) Mixers adjusting center and LFE levels, [427–429](#page--1-4) All view, [326–328](#page--1-4) applying automation to multiple tracks, [391–393](#page--1-4) assigning vocal track to VCA group, [393–396](#page--1-4) changing plug-in locations, [337–338](#page--1-4) channel strip filter buttons, [324–325](#page--1-4) dedicating separate screenset to, [11–12](#page--1-4) display modes, [322](#page--1-4) maximizing screen space, [13–14](#page--1-4) panning stereo tracks, [331–334](#page--1-4) parallel compression using postpan sends, [356–361](#page--1-4) routing audio signals, [349](#page--1-4) Single view, [328](#page--1-4) Tracks view, [323–324](#page--1-4) in Ultrabeat interface, [167](#page--1-4) working with surround sound, [423–425](#page--1-4) Modes. *See also* by individual types buttons for switching between, [410–412](#page--1-4) creating, [407–410](#page--1-4) Modulation envelope generators as source of, [104](#page--1-4)

in ES2, [82–83,](#page--1-4) [113](#page--1-4) in EXS24, [130–](#page-33-1)[131](#page-34-0) Frequency Modulation (FM), [88–89](#page--1-4) of intensity range by note velocity, [132](#page-35-1) processing EXS24 sound, [136–](#page-39-1)[139](#page-42-1) ring modulation, [90–91](#page--1-4) routing in Ultrabeat, [170–171](#page--1-4) in Sculpture, [150,](#page--1-4) [159–162](#page--1-4) of snare drum sound, [172–173](#page--1-4) Tension Mod slider, [152](#page--1-4) in Ultrabeat, [166, 168](#page--1-4) working with, [98–100](#page--1-4) Modulation router, [98–100](#page--1-4) Modulator oscillator in frequency modulation, [88–89](#page--1-4) in ring modulation, [90–91](#page--1-4) Modulator plug-in, [452–458](#page--1-4) Monitor objects cabling delay line object to, [473](#page--1-4) cabling memorizer object to, [470](#page--1-4) changing track objects, [475–476](#page--1-4) dragging cable switcher output to, [484](#page--1-4) using, [463–465](#page--1-4) using with Transformer object, [480](#page--1-4) Monophonic changing channel modes, [351](#page--1-4) downmixing surround sound to, [444–446](#page--1-4) low-frequency oscillators and, [102](#page--1-4) selecting flex modes, [50, 54](#page--1-4) Ultrabeat channel capacity, [191](#page--1-4) Morph Pad, modulation in Sculpture, [159–161](#page--1-4) Mouse creating/adjusting flex markers, [46](#page--1-4) positioning mouse pointer, [47–48](#page--1-4) Tool menu control with twobutton mouse, [26–27](#page--1-4) Movie pop-up menu, [564](#page--1-4) Movies. *See* Picture MS (middle-side) mode, working with stereo tracks, [334](#page--1-4) Multichannel Gain plug-in, [441–442, 444](#page--1-4) Multichannel surround processor, [433–436](#page--1-4) MultiMeter plug-in, [442–443](#page--1-4) Multimode filters in EXS24, [136](#page-39-1) processing sound, [158](#page--1-4) types of, [96–97](#page--1-4) in Ultrabeat, [172, 179](#page--1-4) Multi-mono surround processor insert effects, [436–440](#page--1-4) types of surround processors, [433](#page--1-4) Musical Typing MIDI signals in Environment, [461](#page--1-4)

playing Ultrabeat sounds, [168](#page--1-4) Muting/unmuting (Mute tool) automating, [380–381](#page--1-4) drum regions, [260–261](#page--1-4) guitar track, [247](#page--1-4) mVox Note region, [118](#page-21-1) piano regions, [75](#page--1-4)

#### N

Naming audio regions, [249](#page--1-4) markers, [212–214](#page--1-4) monitor objects, [465](#page--1-4) regions by track name, [314](#page--1-4) Navigation of arrangements, [198](#page--1-4) Go To Position command, [207–208](#page--1-4) of picture, [568](#page--1-4) Set Rounded Locators by Selection command, [225](#page--1-4) using markers, [214](#page--1-4) New Assignment button, [399–400](#page--1-4) New Track with Duplicate Settings button, [59](#page--1-4) New Tracks dialog, [5–7,](#page--1-4) [560](#page--1-4) Next Marker command, [214](#page--1-4) No Overlap option, Drag menu, [268](#page--1-4) Noise Gate, signal threshold settings, [352–355](#page--1-4) Noise generators creating snare drum sounds in Ultrabeat, [171–173](#page--1-4) in Oscillator [3, 85](#page--1-4) Notating sequencer, Logic as, [501](#page--1-4) Notation adjusting note length, [510–512](#page--1-4) consolidating drum tracks, [541–542](#page--1-4) creating, [502–503](#page--1-4) creating chord charts, [528–531](#page--1-4) creating chord grids, [532–536](#page--1-4) creating mapped instruments, [542–547](#page--1-4) creating parts for printing, [552–556](#page--1-4) creating polyphonic staff style, [517–524](#page--1-4) creating score sets, [548–551](#page--1-4) dragging notes into score, [509–510](#page--1-4) drum notation, [541](#page--1-4) entering notes graphically, [503–508](#page--1-4) entering notes using step input, [513–515](#page--1-4) guitar notation, [515–517](#page--1-4) overview of, [501](#page--1-4)

preparing MIDI regions for, [536–538](#page--1-4) review, [557](#page--1-4) text styles, [525–527](#page--1-4) text use in, [524–525](#page--1-4) transcribing performances, [536](#page--1-4) viewing MIDI data accurately, [538–541](#page--1-4) Note Attributes dialog, [540–541](#page--1-4) Note On Random modulators, Sculpture modulation, [159](#page--1-4) Note Repeater MIDI plug-in, [472](#page--1-4) Notes. *See also* Notation adjusting length of, [510–512](#page--1-4) altering articulation of MIDI notes, [289–290](#page--1-4) dragging into score, [509–510](#page--1-4) entering graphically, [503–508](#page--1-4) entering using step input, [513–515](#page--1-4) selecting events by note pitch, [314](#page--1-4) selecting lowest note, [300](#page--1-4) Notes (production notes), [329–331](#page--1-4)

## O

Object group, entering notes graphically, [504](#page--1-4) Object parameters overview of, [467–468](#page--1-4) Range parameter, [484–485](#page--1-4) Repeats parameter, [473–474](#page--1-4) setting, [481](#page--1-4) **Objects** creating Environment objects, [462–463](#page--1-4) resizing Environment objects, [487](#page--1-4) Sculpture, [153–157](#page--1-4) using arpeggiator objects, [465–469](#page--1-4) using cable switcher objects, [483–488](#page--1-4) using chord memorizer objects, [470–472](#page--1-4) using delay line objects, [472–475](#page--1-4) using monitor objects, [463–465](#page--1-4) using touch track objects, [489–493](#page--1-4) using transformer objects, [476–483](#page--1-4) Octaves changing, [282–283](#page--1-4) selecting lowest note and, [300](#page--1-4) transposing regions, [283–285](#page--1-4) Offsets, randomizing for triggers, [190–191](#page--1-4) Onscreen musical keyboard, [168](#page--1-4) Operation on Byte 2, Transform window, [304](#page--1-4) Operations on Selected Events, Transform window, [304,](#page--1-4) [309](#page--1-4) Option key, modifier keys for working with functions, [24–25](#page--1-4)

Option-drag copying automation data, [384–388](#page--1-4) positioning flex markers, [45](#page--1-4) Options menu, [394](#page--1-4) Option-Shift key, modifier keys for working with functions, [24–25](#page--1-4) Organ track looping, [36](#page--1-4) manipulating timing of, [34–35](#page--1-4) **Oscillators** creating kick drum sounds in Ultrabeat, [169](#page--1-4) exploring Oscillator 1 waveforms, [83–84, 86–88](#page--1-4) exploring Oscillator 2 waveforms, [84–88](#page--1-4) exploring Oscillator 3 waveforms, [85–88](#page--1-4) Frequency Modulation (FM), [88–89](#page--1-4) low-frequency oscillators, [100–102](#page--1-4) offsetting pitch range in snare, [188–191](#page--1-4) ring modulation, [90–91](#page--1-4) sending signal to filter in Ultrabeat, [179](#page--1-4) synchronization, [91–92](#page--1-4) Outputs All view for displaying output channels, [326–328](#page--1-4) assigning for surround sound, [420–422](#page--1-4) choosing stereo output, [6](#page--1-4) ES2 synthesizer interface, [82–83,](#page--1-4)  [113–114](#page--1-4) EXS24 interface, [130–](#page-33-1)[131](#page-34-0) labeling, [364–367](#page--1-4) routing individual sounds for processing, [143–](#page-46-1)[147](#page-50-1) Sculpture interface, [150](#page--1-4) Ultrabeat interface, [166,](#page--1-4) [191](#page--1-4) viewing channel assignments, [422](#page--1-4)

#### P

Pan controls assigning buttons for switching between modes, [410–412](#page--1-4) creating Pan mode, [409](#page--1-4) creating parallel compression using post-pan sends, [356–361](#page--1-4) mapping controls to multiple parameters, [405–407](#page--1-4) panning stereo tracks, [331–334](#page--1-4) positioning send controls, [356](#page--1-4) working with surround sound, [424](#page--1-4) Parallel compression, using post-pan sends, [356–361](#page--1-4) Parallel processing, filters and, [98](#page--1-4)

Parameters affecting display of MIDI regions, [515](#page--1-4) applying to multiple zones, [139–](#page-42-1)[142](#page-45-0) automating, [188–191](#page--1-4) copying automation data between, [388](#page--1-4) Delay parameter, [288–289](#page--1-4) EXS24, [130–](#page-33-1)[132](#page-35-1) EXS24 Instrument Editor, [122–](#page-25-0)[123](#page-26-0) extended plug-in parameters, [338–339](#page--1-4) Gate Time parameter, [289–290](#page--1-4) mapping controls to multiple parameters, [405–407](#page--1-4) Object parameter, [467–468](#page--1-4) Region parameter, [283](#page--1-4) Repeats parameter, [473–474](#page--1-4) Template parameter, [298–300](#page--1-4) viewing, [125](#page-28-1) Part box Chord Grid group, [528–531](#page--1-4) dragging notes from, [509–510](#page--1-4) entering notes graphically, [503–504](#page--1-4) Parts creating comps, [250–255](#page--1-4) creating for printing, [552–556](#page--1-4) creating new parts from existing, [245–246](#page--1-4) packing into take folder, [246–250](#page--1-4) Pattern mode, enabling, [182](#page--1-4) Patterns copying, [183](#page--1-4) editing, [188](#page--1-4) full-view of relationships between sounds in, [185–188](#page--1-4) sequencing sounds, [183–185](#page--1-4) swing pattern applied, [185](#page--1-4) Pencil tool drawing out clicks in audio file, [244–245](#page--1-4) inputting markers directly into Marker track, [209](#page--1-4) positioning notes in staff, [506](#page--1-4) Period (.), positioning playhead, [207](#page--1-4) Phase Invert button, Multichannel Gain plug-in, [444](#page--1-4) Phase-locked Group inspector option, [261](#page--1-4) quantizing drums, [263–265](#page--1-4) Phrasing, manipulating with Flex Time, [37](#page--1-4) Physical modeling in Sculpture, [149](#page--1-4) in Ultrabeat, [168](#page--1-4) Piano Roll Editor

adjusting note length, [510–512](#page--1-4)

adjusting Q-Velocity and Q-Length parameters, [299–300](#page--1-4) changing note octave, [282–283](#page--1-4) checking Beat Mapping, [73–74](#page--1-4) Collapse Mode button, [313](#page--1-4) correcting doubled kicks, [276](#page--1-4) creating note in one-measure MIDI region, [487–488](#page--1-4) creating polyphonic staff style, [518](#page--1-4) Humanize function, [303–305](#page--1-4) playback using specialized commands, [204](#page--1-4) showing/hiding, [75](#page--1-4) types of MIDI editors, [283](#page--1-4) viewing notes entered graphically, [507](#page--1-4) viewing notes in chords, [297](#page--1-4) viewing track contents, [291](#page--1-4) Piano tracks balancing stereo to surround signals, [429–432](#page--1-4) beat mapping, [72–73](#page--1-4) breaking chords apart, [296](#page--1-4) creating new transform functions, [305–311](#page--1-4) creating post-production audio, [560–563](#page--1-4) panning stereo tracks, [331–333](#page--1-4) rendering software instrument tracks as audio, [374–376](#page--1-4) sound design with Flex Time, [64–66](#page--1-4) staff style options, [517](#page--1-4) working with MIDI transform sets, [303–305](#page--1-4) Pick exciter object, [154–157](#page--1-4) Pickups adjusting, [157](#page--1-4) constructing string quality, [154–157](#page--1-4) Picture adding scene cuts, [571–573](#page--1-4) creating score, [579–582](#page--1-4) exporting audio to, [582–584](#page--1-4) markers for spotting (identifying) where to add music, [569–571](#page--1-4) navigating, [568](#page--1-4) opening movies, [563–566](#page--1-4) overview of, [559](#page--1-4) positioning events on timeline, [577–579](#page--1-4) review, [582–584](#page--1-4) synchronizing video and audio, [566–568](#page--1-4) Pitch adjusting playback speed, [58](#page--1-4) adjusting timing, [62–63](#page--1-4)

changing by dragging pitch slider, [177](#page--1-4) correcting formant, [61–62](#page--1-4) doubling parts, [58–61](#page--1-4) Flex Pitch, [58](#page--1-4) offsetting pitch range in snare, [188–191](#page--1-4) oscillator pitch and waveform selection, [101–102](#page--1-4) overview of, [33](#page--1-4) review, [74–76](#page--1-4) of samples, [123](#page-26-0) selection criteria, [309](#page--1-4) separating MIDI events by, [314](#page--1-4) Play, basic transport commands, [400–401](#page--1-4) Play from Left Window Edge command, playback using specialized commands, [204–205](#page--1-4) Play from Selection, playback using specialized commands, [203–204](#page--1-4) Playback adjusting speed of, [58](#page--1-4) of arrangement with Bar ruler, [198–199](#page--1-4) of arrangement with Marquee tool, [201–203](#page--1-4) controlling movies, [568–569](#page--1-4) delaying, [288](#page--1-4) omitting sections of arrangements, [200–201](#page--1-4) searching for playback functions, [20](#page--1-4) specialized commands for, [203–205](#page--1-4) stopping with spacebar, [200](#page--1-4) Ultrabeat, [168,](#page--1-4) [183](#page--1-4) Playhead cycle areas and, [200](#page--1-4) locating in Score Editor, [513](#page--1-4) moving Bar ruler to, [199](#page--1-4) navigating using markers, [214](#page--1-4) options for positioning, [207](#page--1-4) placing events by playhead position, [579](#page--1-4) positioning with Marquee tool, [201–203](#page--1-4) Plug-ins Arpeggiator MIDI plug-in, [465](#page--1-4) Bypass Effects Plug-ins, [373, 376](#page--1-4) Chord Trigger MIDI plug-in, [470](#page--1-4) Compressor plug-in, [355](#page--1-4) Direction Mixer plug-in, [331–334](#page--1-4) Down Mixer plug-in, [444–446](#page--1-4) extended parameters, [338–339](#page--1-4) importing, [321](#page--1-4) I/O plug-in, [367–370](#page--1-4) MIDI plug-ins, [452–458](#page--1-4) Multichannel Gain plug-in, [441–442](#page--1-4)

MultiMeter plug-in, [442–444](#page--1-4) Note Repeater MIDI plug-in, [472](#page--1-4) processing EXS24 sound, [143](#page-46-1) Space Designer plug-in, [433–436](#page--1-4) switching contents of plug-in window, [334–336](#page--1-4) Test Oscillator plug-in, [351–354](#page--1-4) Tuner plug-in, [124](#page-27-0) Ultrabeat. *See* Ultrabeat instrument plug-in using plug-in extended parameters, [337–338](#page--1-4) Pointer tool cabling memorizer object to monitor objects, [470](#page--1-4) changing to/from Pencil tool, [209](#page--1-4) changing tool assignments by screenset, [23–24](#page--1-4) connecting objects between layers of Environment, [481](#page--1-4) editing marker positions, [211–212](#page--1-4) marquee selection, [254](#page--1-4) modifier keys for working with, [24](#page--1-4) placing effects, [337](#page--1-4) placing monitor object, [465](#page--1-4) positioning mouse pointer, [47–48](#page--1-4) selecting automation nodes, [388](#page--1-4) selecting snare region, [266](#page--1-4) selecting using Tool click zones, [26](#page--1-4) working with monitor objects, [465](#page--1-4) Polyphonic flex modes, [53](#page--1-4) low-frequency oscillators and, [102](#page--1-4) staff style, [517–524](#page--1-4) Pops, smoothing transitions with crossfades, [236](#page--1-4) Post-pan send, creating parallel compression, [356–361](#page--1-4) Pre-fader send, creating headphone mix, [361–364](#page--1-4) Preferences audio, [420](#page--1-4) automation, [383](#page--1-4) editing, [25–26](#page--1-4) middle C, [81](#page--1-4) opening Preferences window, [25](#page--1-4) startup, [27–29](#page--1-4) Prelisten button editing transient markers, [54](#page--1-4) fixing clicks or pops, [243](#page--1-4) selecting kick sound, [274](#page--1-4) synchronizing audio events to SMPTE positions, [578](#page--1-4) Presets Sculpture, [162](#page--1-4) transform functions, [305–306](#page--1-4) Previous Marker command, [214](#page--1-4) Printing parts, [552–556](#page--1-4)

Processing. *See also* Outputs ES2 synthesizer interface and, [82–83](#page--1-4) exploring for ES2 synthesizer, [113–114](#page--1-4) Sculpture interface and, [150](#page--1-4) sound, [158–159,](#page--1-4) [175](#page--1-4) Ultrabeat filters and distortion circuit in, [179–181](#page--1-4) Ultrabeat interface and, [166](#page--1-4) Processors creating signal chains, [475–476](#page--1-4) incorporating external effects processor, [367–370](#page--1-4) side chaining, [350](#page--1-4) surround sound, [433](#page--1-4) Production notes, [329–331](#page--1-4) Project Setting window Audio settings, [422, 565](#page--1-4) Global option, [553–554](#page--1-4) Projects creating templates, [4–5](#page--1-4) importing settings, [30,](#page--1-4) [312](#page--1-4) opening/creating automatically, [27–29](#page--1-4) saving templates, [27](#page--1-4)

### $\mathbf \Omega$

Q-Flam parameter, Region parameters, [296–298](#page--1-4) Q-Length parameter, Region parameters, [298](#page--1-4) Q-Range parameter, Region parameters, [294–296](#page--1-4) Q-Strength parameter, Region parameters, [293–296](#page--1-4) Q-Swing parameter, Region parameters, [293](#page--1-4) Quantization adjusting Q-Velocity and Q-Length parameters, [298–300](#page--1-4) arpeggiating chords with Q-Flam, [297](#page--1-4) of audio, [49–53](#page--1-4) correcting and modifying rhythm, [290–296](#page--1-4) of drums with phase-locked editing, [263–265](#page--1-4) Groove templates as, [55,](#page--1-4) [57](#page--1-4) notation and, [539](#page--1-4) selecting options from Quantize menu, [51–52](#page--1-4) Quick Swipe Comping, [250–255](#page--1-4) QuickTime. *See* Apple QuickTime Q-Velocity parameter, Region parameters, [298](#page--1-4)

#### R

Random option, Velocity pop-up menu, [310, 468–469](#page--1-4) Randomize function, ES2 synthesizer, [114](#page--1-4) Randomize selection, Offset shortcut menu, [191](#page--1-4) Range parameter, Object parameters, [484–485](#page--1-4) Read option, automation mode, [395, 398](#page--1-4) Realtime processing. *See* MIDI real time processing Reassign Track menu, [471–472](#page--1-4) Record, basic transport commands, [400–401](#page--1-4) Region inspector Interpretation option, [540](#page--1-4) parameters affecting display of MIDI regions, [515,](#page--1-4) [538–539](#page--1-4) Region parameters adjusting project feel, [288–289](#page--1-4) altering MIDI events, [283](#page--1-4) applying permanently, [287](#page--1-4) correcting and modifying rhythm, [290–296](#page--1-4) Gate Time parameter, [289–290](#page--1-4) Loop options, [36, 488](#page--1-4) modifying region velocity, [285–287](#page--1-4) Q-Flam parameter, [296–298](#page--1-4) transposing regions, [283–285](#page--1-4) Regions. *See also* Audio regions; MIDI regions aliases, [280–283](#page--1-4) applying crossfades to multiple, [240–242](#page--1-4) Bounce Regions In Place, [372](#page--1-4) creating multiple zones from region transients, [132–](#page-35-1)[136](#page-39-1) defining transient markers for, [267](#page--1-4) deselecting, [227,](#page--1-4) [265](#page--1-4) joining (combining), [314](#page--1-4) modifying velocity, [285–287](#page--1-4) moving into Marker track, [209–210](#page--1-4) moving playhead position, [205](#page--1-4) naming by track name, [314](#page--1-4) playing Vox Telephone region, [221](#page--1-4) rhymic feel between, [55–58](#page--1-4) tool click zones for editing, [25–26](#page--1-4) transposing, [283–285](#page--1-4) trimming HiHat region, [259–260](#page--1-4) trimming Region End to Next Region, [230](#page--1-4) viewing content of, [54](#page--1-4) Relative mode, compared with Trim mode, [398](#page--1-4) Release slider, envelope generators, [132](#page-35-1) Repeat Multiple option, Edit menu, [282](#page--1-4)

Repeats parameter, Object parameters, [473–474](#page--1-4) Replace or Double Drum Track, Track menu, [270–275](#page--1-4) Resolution of arpeggiated notes, [469](#page--1-4) constructing string quality, [152](#page--1-4) setting Object parameters, [482](#page--1-4) Resonance controls for formants correction, [159](#page--1-4) correcting formants with Flex Pitch, [61–62](#page--1-4) EXS24 filter settings, [137](#page-40-0) processing using Ultrabeat filters and distortion circuit, [180](#page--1-4) sculpting sound with filters, [94–95](#page--1-4) Reverb, multichannel effects, [433](#page--1-4) Rewind, basic transport commands, [400–401](#page--1-4) Rhythm. *See also* Rubato (rhythmic flexibility) correcting and modifying, [290–296](#page--1-4) creating rhythmic echoes, [145–](#page-48-0)[146](#page-49-0) entering notes graphically and, [506](#page--1-4) flex mode options, [52](#page--1-4) manipulating with Flex Time, [37](#page--1-4) moving rhythmic feel between regions, [55–58](#page--1-4) swing pattern, [185](#page--1-4) tightening uneven, [53–54](#page--1-4) Right mouse button, [26–27](#page--1-4) Ring modulation applying in creating hi-hat effect, [173–175](#page--1-4) overview of, [90–91](#page--1-4) Ultrabeat features, [168](#page--1-4) Rubato (rhythmic flexibility) beat mapping audio regions, [74–76](#page--1-4) beat mapping MIDI regions, [69–73](#page--1-4) checking beat mapping in Piano Roll Editor, [73–74](#page--1-4) creating tempo changes using Beat Mapping track, [67–69](#page--1-4) Ruler. *See* Bar ruler

#### S

Sample Loop lane, Audio File Editor, [128](#page-31-0) Sample Rate pop-up menu, [565](#page--1-4) Sampler instruments. *See also* EXS24 creating, [118–](#page-21-1)[120](#page-23-1) value of, [117](#page-20-1) Samples (audio) loading, [176–179](#page--1-4) mapping across pitch ranges, [117](#page-20-1) mapping in zones, [119](#page-22-0) matching sample rate of video audio track, [564–566](#page--1-4)

memory stores and, [125](#page-28-1) pitch of, [123](#page-26-0) Samples (time measurement), displaying timeline as, [127](#page-30-0) Saturation control, testing kick drum sounds in Ultrabeat, [169](#page--1-4) Save As option, File menu, [216–218](#page--1-4) Save As Template option, File menu, [27,](#page--1-4) [563](#page--1-4) Saxophone tracks balancing stereo to surround signals, [430–432](#page--1-4) multichannel effects, [433–436](#page--1-4) Surround Panner for positioning signals in surround field, [425–427](#page--1-4) Scene cuts, [571–573](#page--1-4) Scene markers, [571–572](#page--1-4) Scissors tool changing tool assignments by screenset, [23](#page--1-4) selecting, [223](#page--1-4) trimming HiHat region of drum track, [259–260](#page--1-4) Score creating picture score, [579–582](#page--1-4) creating score sets, [548–551](#page--1-4) dragging notes into, [509–510](#page--1-4) Score Editor adjusting note length, [510–512](#page--1-4) consolidating drum tracks, [541–542](#page--1-4) creating chord charts, [528–531](#page--1-4) creating chord grids, [532–536](#page--1-4) creating mapped instruments, [542–547](#page--1-4) creating notation, [502–503](#page--1-4) creating parts for printing, [552–556](#page--1-4) creating polyphonic staff style, [517–524](#page--1-4) creating score sets, [548–551](#page--1-4) dragging notes into score, [509–510](#page--1-4) drum notation, [541](#page--1-4) entering notes directly into, [501](#page--1-4) entering notes graphically, [503–508](#page--1-4) entering notes using step input, [513–515](#page--1-4) guitar notation, [515–517](#page--1-4) options for displaying, [503](#page--1-4) overview of, [501](#page--1-4) preparing MIDI regions for notation, [536–538](#page--1-4) review, [557](#page--1-4) text styles, [525–527](#page--1-4) text use in notation, [524–525](#page--1-4) transcribing performances, [536](#page--1-4)

types of MIDI editors, [283](#page--1-4) viewing MIDI data accurately, [538–541](#page--1-4) Score sets creating, [548–551](#page--1-4) Ensemble option, [556](#page--1-4) printing parts, [552–556](#page--1-4) Screen space. *See* Workspace Screensets adding tool assignments to, [22–23](#page--1-4) creating, [10–12](#page--1-4) importing, [30](#page--1-4) locking, [15](#page--1-4) making Environment window part of, [458–459](#page--1-4) maximizing screen space, [13–14](#page--1-4) Scrubbing regions, around clicks or pops, [243–245](#page--1-4) Sculpture adjusting pickups, [157](#page--1-4) modulation, [159–162](#page--1-4) objects, [153–157](#page--1-4) processing the sound, [158–159](#page--1-4) review, [163](#page--1-4) saving and trying presets, [162](#page--1-4) sound design with, [149](#page--1-4) string element, [151–152](#page--1-4) Ultrabeat compared with, [175](#page--1-4) user interface, [150–151](#page--1-4) Selection. *See also* Marquee tool; Pointer tool All Following of Same Track, [311](#page--1-4) all zones, [135](#page-38-0) combining selection commands with global edits, [225](#page--1-4) inverting, [300–301](#page--1-4) lowest note, [300](#page--1-4) MIDI events, [300–302](#page--1-4) Select All, [61,](#page--1-4) [366](#page--1-4) Select Events by Conditions, [304,](#page--1-4) [308](#page--1-4) Send controls creating headphone mix using prefader sends, [361–364](#page--1-4) creating parallel compression using post-pan sends, [356–361](#page--1-4) effects, [433–436](#page--1-4) mapping to multiple parameters, [405](#page--1-4) positioning, [356](#page--1-4) routing signals with, [349](#page--1-4) Sends, importing, [321](#page--1-4) Sequences, step sequencer in creating drum patterns, [181–183](#page--1-4) Set Locators and Play playback using specialized commands, [205](#page--1-4) utilizing functions accessible via key commands, [21](#page--1-4)

Set Rounded Locators by Selection command, Navigate menu, [225](#page--1-4) Settings menu, Compressor Tools, [359](#page--1-4) Setup backing up/transporting, [29](#page--1-4) speeding up workflow. *See* Workflow, speeding up Shift key, modifier keys for working with functions, [24](#page--1-4) Show Mixer, View menu, [256](#page--1-4) Side chaining effects, [350–355](#page--1-4) processing audio input with Ultrabeat, [175](#page--1-4) techniques, [355](#page--1-4) Sidebands harmonics, [89](#page--1-4) ring modulation and, [90](#page--1-4) Signal chains, [475–476](#page--1-4) Signal flow bouncing in place, [371–374](#page--1-4) creating headphone mix using prefader sends, [361–364](#page--1-4) creating parallel compression using post-pan sends, [356–361](#page--1-4) incorporating external effects processor, [367–370](#page--1-4) labeling audio interface inputs/ outputs, [364–367](#page--1-4) MIDI signals in Environment, [461–462](#page--1-4) overview of, [349](#page--1-4) positioning send controls, [356](#page--1-4) review, [376–377](#page--1-4) side chain effects, [350–355](#page--1-4) Ultrabeat buttons, [179](#page--1-4) Signatures. *See also* Key signatures signature tracks, [69](#page--1-4) time signatures for inserting space into arrangement, [222–223](#page--1-4) Sine wave, generating raw waveforms, [351–354](#page--1-4) Single view, Mixers, [322, 328](#page--1-4) Skip cycle, omitting section during playback, [200–201](#page--1-4) Slices/slicing creating multiple zones from region transients, [134–](#page-37-0)[135](#page-38-0) flex modes, [50–51, 262–263](#page--1-4) Slice at Transient Markers, [64](#page--1-4) Slope, as decibels per octave, [94](#page--1-4) Slope control, testing kick drum sounds in Ultrabeat, [169](#page--1-4) Smoothing control, Modulator plug-in, [458](#page--1-4) SMPTE timecodes adding display to Tracks area, [561–563](#page--1-4)

creating picture score, [580–581](#page--1-4) in Marker List, [571](#page--1-4) navigating projects, [207–208](#page--1-4) scene markers and, [572](#page--1-4) synchronizing audio and video, [566–568,](#page--1-4) [577–579](#page--1-4) Snap Automation, snapping automation data to timeline, [381–384](#page--1-4) Snap Edits to Zero Crossings, Audio File Editor, [127](#page-30-0) Snap menu options, Automation Snap Offset, [383](#page--1-4) Snap to menu, working with arpeggiated notes, [469](#page--1-4) Snap to parameter, Object parameters, [482](#page--1-4) Snares applying edits across multiple tracks, [262–263](#page--1-4) creating rhythmic echoes, [145–](#page-48-0)[146](#page-49-0) creating snare drum sounds, [171–173](#page--1-4) muting drum regions, [261](#page--1-4) offsetting pitch range, [188–191](#page--1-4) randomizing existing triggers, [186–187](#page--1-4) repairing drums with marquee transient, [265–269](#page--1-4) sequencing sounds, [184–185](#page--1-4) Software instruments. *See also* by individual types creating post-production audio, [560–563](#page--1-4) creating/configuring tracks, [7](#page--1-4) delay in engaging live mode, [84](#page--1-4) rendering as audio, [374–376](#page--1-4) Soloing (Solo tool) automatically selecting, [25–26](#page--1-4) drum track, [240](#page--1-4) enabling/disabling Transport bar, [146–](#page-49-0)[147](#page-50-1) modifier keys for working with, [25](#page--1-4) snare track, [184–185](#page--1-4) Strings and Tremolo tracks, [282–283](#page--1-4) trumpet track, [39](#page--1-4) Sound design with Flex Time, [64–66](#page--1-4) with Sculpture. *See* Sculpture Sound generation ES2 synthesizer, [82–83](#page--1-4) Sculpture, [150](#page--1-4) Ultrabeat, [166,](#page--1-4) [168](#page--1-4) Sound triggers. *See* Triggers Source parameter, modulation router, [99,](#page--1-4) [105](#page--1-4) Space Designer plug-in, [433–436](#page--1-4) Spacebar, stopping playback with, [200](#page--1-4)

Speakers assigning outputs for surround sound, [420–422](#page--1-4) isolating output of, [441–442](#page--1-4) positioning signals in surround field, [425–427](#page--1-4) Speed, flex modes, [58](#page--1-4) Spotting, identifying where to add music to video, [569–571](#page--1-4) Spread sliders balancing stereo to surround signals, [430](#page--1-4) working with stereo tracks, [333](#page--1-4) Staccato effect, with Gate Time parameter, [289–290](#page--1-4) Staff style creating polyphonic staff style, [517–524](#page--1-4) options, [517](#page--1-4) Show Staff Styles, [518–519](#page--1-4) Startup Action pop-up, [27–29](#page--1-4) Status menu, specifying MIDI event type, [308](#page--1-4) Stems, creating for dubbing, [584](#page--1-4) Step Editor, types of MIDI editors, [283](#page--1-4) Step grid, sequencing sounds, [183–185](#page--1-4) Step Input keyboard, entering notes into score, [513–515](#page--1-4) Step mode, for automating parameters, [188–191](#page--1-4) Step sequencer creating drum patterns, [181–183](#page--1-4) sequencing sounds, [183–185](#page--1-4) Ultrabeat interface, [166–167](#page--1-4) Stereo balancing to surround signals, [429–432](#page--1-4) changing channel modes, [351](#page--1-4) choosing inputs and outputs, [6](#page--1-4) creating rhythmic echoes, [145–](#page-48-0)[146](#page-49-0) downmixing surround sound to, [444–446](#page--1-4) Mixer channels, [331–334](#page--1-4) panning stereo tracks, [331–334](#page--1-4) Ultrabeat channel capacity, [191](#page--1-4) Stiffness (rigidity), of string material, [151](#page--1-4) Stomp boxes, [370](#page--1-4) Stop, basic transport commands, [400–401](#page--1-4) Strength parameter, string parameters, [154–155](#page--1-4) Stretching time, [34–36](#page--1-4) String as basic element in Sculpture, [151–152](#page--1-4) Ultrabeat exciter types, [175](#page--1-4) Strings and Tremolo Pad tracks aliases example, [280–283](#page--1-4) transposing regions, [283–285](#page--1-4)

Style menu Guitar option, [517](#page--1-4) Staff style options, [516–517](#page--1-4) As Text option, [485](#page--1-4) Subwoofers low-frequency effects, [420](#page--1-4) multi-mono insert effects, [436–440](#page--1-4) Summing Stack, creating, [360–361](#page--1-4) Surround Panner adjusting center and LFE levels, [427–429](#page--1-4) balancing stereo to surround signals, [429–432](#page--1-4) positioning signals in surround field, [425–427](#page--1-4) Surround sound adjusting center and LFE levels, [427–429](#page--1-4) assigning audio interface outputs, [420–422](#page--1-4) balancing stereo to surround signals, [429–432](#page--1-4) bouncing surround mix, [446–448](#page--1-4) checking surround mix, [441–444](#page--1-4) configuring, [420](#page--1-4) downmixing, [444–446](#page--1-4) effects, [433](#page--1-4) formats, [422](#page--1-4) mixing in, [423–425](#page--1-4) multichannel effects, [433–436](#page--1-4) multi-mono insert effects, [436–440](#page--1-4) overview of, [419](#page--1-4) positioning signals, [425–427](#page--1-4) review, [448](#page--1-4) Swing pattern, [185](#page--1-4) Swing settings, Region parameters, [293](#page--1-4) Symmetry Modulator plug-in Symmetry control, [457](#page--1-4) Ultrabeat Asymmetry control, [169](#page--1-4) Synchronization of audio events to SMPTE positions, [577–579](#page--1-4) of oscillators, [91–92](#page--1-4) of video and audio using SMPTE timecode, [566–568](#page--1-4) Synth Pulse track selecting MIDI events, [300–302](#page--1-4) using template parameters, [298–300](#page--1-4) Synthesis, Sculpture approach to, [149](#page--1-4) Synthesizers. *See also* by individual types altering articulation of, [289–290](#page--1-4) hybrid, [81](#page--1-4) tuning oscillator relationships, [453–458](#page--1-4)

#### T Takes

creating transition between, [252](#page--1-4) packing parts into take folder,  $246 - 250$ tools in take folder, [255](#page--1-4) Tape Delay parameter, [338–339](#page--1-4) Target parameter, modulation router, [99,](#page--1-4) [105](#page--1-4) Templates adjusting Q-Velocity and Q-Length parameters, [298–300](#page--1-4) backing up, [29](#page--1-4) creating, [4–5](#page--1-4) creating/using Groove templates with Flex Time, [55–58](#page--1-4) saving project templates, [27](#page--1-4) startup preferences, [27–29](#page--1-4) Tempo. *See also* Time/timing auditioning, [580](#page--1-4) changing using Beat Mapping track, [67–69](#page--1-4) delay settings, [288](#page--1-4) managing, [73–75](#page--1-4) new tempo events, [70–71](#page--1-4) rubato (rhythmic flexibility), [67](#page--1-4) stretching and compressing time, [34–36](#page--1-4) Tempo pop-up menu checking beat mapping in Piano Roll Editor, [73–74](#page--1-4) Tempo Sets option, [73,](#page--1-4) [75](#page--1-4) Tempophone mode flex modes, [58](#page--1-4) sound design with, [64–66](#page--1-4) Tension Mod slider, [152](#page--1-4) Test Oscillator plug-in, [351–354](#page--1-4) Text/Text tool changing region name, [59](#page--1-4) renaming audio regions, [249](#page--1-4) renaming monitor objects, [465](#page--1-4) As Text option of Style menu, [485](#page--1-4) text styles, [525–527](#page--1-4) text use in notation, [524](#page--1-4) Thresholds kick settings, [272–273](#page--1-4) signal threshold settings, [352–353](#page--1-4) Ticks, compared with frames of video, [578](#page--1-4) Timbre consistency of, [286](#page--1-4) formant correction with Flex Pitch, [61–62](#page--1-4) hi-hat effect and, [173](#page--1-4) oscillator synchronization and, [92](#page--1-4) ring modulation and, [90](#page--1-4) string parameters, [154–156](#page--1-4)

Time signatures, inserting space into arrangement and, [222–223](#page--1-4) Time stretch creating flex markers in Flex view, [40](#page--1-4) Edit menu command, [36](#page--1-4) Timecodes. *See* SMPTE timecodes Timeline Audio File Editor, [127](#page-30-0) positioning events on, [577–579](#page--1-4) snapping automation data to, [381–384](#page--1-4) Time/timing beat mapping audio regions, [74–76](#page--1-4) beat mapping MIDI regions, [69–73](#page--1-4) checking beat mapping, [73–74](#page--1-4) creating flex markers, [39–46](#page--1-4) creating tempo changes, [67–69](#page--1-4) creating/using Groove templates, [55–58](#page--1-4) editing transient markers, [53–55](#page--1-4) overview of, [33](#page--1-4) quantizing audio, [49–53](#page--1-4) review, [74–76](#page--1-4) shifting and stretching audio, [46–49](#page--1-4) sound design with Flex Time, [64–66](#page--1-4) stretching and compressing, [34–36](#page--1-4) working with Flex Time, [37–38](#page--1-4) Tool click zones, for editing regions, [25–26](#page--1-4) Tool menus accessing, [23–24](#page--1-4) controlling with two-button mouse, [26–27](#page--1-4) location of, [22](#page--1-4) saving to different screensets, [22–23](#page--1-4) Toolbars, customizing interface, [9–10](#page--1-4) Touch mode, automation mode options, [396–397](#page--1-4) Touch tracks using Apple Loops with, [493–497](#page--1-4) using touch track objects, [489–493](#page--1-4) Track menu Convert Regions to New Sampler Track, [118–](#page-21-1)[119](#page-22-0) Replace or double Drum track, [270–275](#page--1-4) Track stacks, creating, [360–361](#page--1-4) Tracks. *See also* by individual types applying automation to multiple, [390–393](#page--1-4) applying edits across multiple, [261–263](#page--1-4) creating new, [246](#page--1-4) creating/configuring, [5–7](#page--1-4)

duplicating settings in, [59](#page--1-4) viewing, [11–12](#page--1-4) Tracks area adding arpeggiator, [466](#page--1-4) creating one-measure MIDI region, [487–488](#page--1-4) editing marker positions, [210–212](#page--1-4) enabling Flex view, [37–38](#page--1-4) maximizing screen space, [13–14](#page--1-4) positioning playhead, [201–203](#page--1-4) removing material from arrangement, [223](#page--1-4) transform functions, [311](#page--1-4) viewing tracks, [11–12](#page--1-4) Tracks view filter buttons, [324–325](#page--1-4) Mixers, [322–324](#page--1-4) Tracks window, creating offline automation, [380](#page--1-4) Transcribing performances overview of, [536](#page--1-4) preparing MIDI regions for notation, [536–538](#page--1-4) viewing MIDI data accurately, [538–541](#page--1-4) Transform window, types of MIDI editors, [283](#page--1-4) Transformer objects cabling to arpeggiator object, [480](#page--1-4) configuring from Transformer window, [477–479](#page--1-4) creating, [476](#page--1-4) overview of, [476](#page--1-4) positioning in Environment window, [479](#page--1-4) Transforms applying new transform sets, [311–312](#page--1-4) creating new transform functions, [305–311](#page--1-4) working with MIDI transform sets, [302–305](#page--1-4) Transient Editing Mode, in Audio File Editor, [54](#page--1-4) Transient markers audio transients, [74–76](#page--1-4) creating flex markers, [39–46](#page--1-4) creating zones from, [133](#page-36-0) creating/using Groove templates with Flex Time, [57–58](#page--1-4) defining for regions, [267](#page--1-4) editing, [53–55](#page--1-4) quantizing audio and, [49–53](#page--1-4) Slice at Transient Markers, [64](#page--1-4) viewing, [263](#page--1-4) **Transitions** creating between takes, [252](#page--1-4)

Quick Swipe Comping and, [250](#page--1-4)

smoothing with crossfades, [236–239](#page--1-4) Transport bar enabling/disabling, [146–](#page-49-0)[147](#page-50-1) movie playback control, [568](#page--1-4) Transport controls assigning, [399–401](#page--1-4) basic commands, [400](#page--1-4) customizing control bar, [8–9](#page--1-4) Marquee tool as, [201–203](#page--1-4) Transpose delay line object and, [475](#page--1-4) pitch, [61–62](#page--1-4) regions, [283–285](#page--1-4) Treble staff style, [517](#page--1-4) Tremolo creating fast tremolo, [177–179](#page--1-4) ring modulation as fast tremolo, [90](#page--1-4) soloing, [282–283](#page--1-4) Trigger Note Range menu, [119](#page-22-0) Triggers graphical view of, [186](#page--1-4) randomizing existing, [186–187](#page--1-4) randomizing offsets for, [190–191](#page--1-4) Trim command applying to automation values, [396–398](#page--1-4) Edit menu options, [302](#page--1-4) Region End to Next Region, [230](#page--1-4) Trumpet tracks adjusting center and LFE levels, [428–429](#page--1-4) balancing stereo to surround signals, [430–432](#page--1-4) soloing/unsoloing, [39,](#page--1-4) [46](#page--1-4) working with Flex Time, [37–38](#page--1-4) working with surround sound, [423–425](#page--1-4) Tuner plug-in, [124](#page-27-0) Tuning controls correcting pitch discrepancies, [123](#page-26-0) in oscillators, [87–88](#page--1-4)

#### U

Ultrabeat instrument plug-in automating parameters in Step mode, [188–191](#page--1-4) creating hi-hat sounds, [173–175](#page--1-4) creating kick drum sounds, [168–171](#page--1-4) creating snare drum sounds, [171–173](#page--1-4) Drum Machine Designer and, [192](#page--1-4) exploring sound generators, [168](#page--1-4) full-view function, [185–188](#page--1-4) loading samples, [176–179](#page--1-4) overview of, [165](#page--1-4) processing audio input, [175](#page--1-4)

processing using filters and distortion circuit, [179–181](#page--1-4) review, [192–193](#page--1-4) selecting sounds, [166–168](#page--1-4) sequencing sounds, [183–185](#page--1-4) step sequencer in creating drum patterns, [181–183](#page--1-4) swing pattern applied, [185](#page--1-4) Undo (Command-Z), [208](#page--1-4) Unpack tool, in take folder, [255](#page--1-4) USB flash drive, transporting setup via, [29](#page--1-4) User interfaces. *See* Interfaces

#### V

Variable-pulse wave, in oscillators, [85–86](#page--1-4) Variation slider, string parameters, [154–155](#page--1-4) VCA fader assigning vocal track to VCA group, [393–396](#page--1-4) trimming automation values, [396–398](#page--1-4) Vector envelope generator controlling modulation parameters, [111–113](#page--1-4) listening to mix, [109–110](#page--1-4) looping between oscillator mixes, [111](#page--1-4) opening and assigning targets in mix mode, [106–108](#page--1-4) overview of, [106](#page--1-4) turning off Solo Point in mix mode, [109](#page--1-4) Velocity modifying region velocity, [285–287](#page--1-4) Random parameter, [310,](#page--1-4) [468–469](#page--1-4) Repeats parameter, [474](#page--1-4) sensitivity parameters, [154](#page--1-4) setting Object parameters, [482](#page--1-4) Via parameter, modulation router, [99](#page--1-4) Vibrato frequency modulation as fast vibrato, [88](#page--1-4) low-frequency oscillators and, [100–102](#page--1-4) Video. *See* Picture View menu assigning color to objects, [465–466](#page--1-4) Channel Strip Components > Notes, [331](#page--1-4) Guides, [535](#page--1-4)

selecting parameters for sampler instruments, [125](#page-28-1) Show Mixer, [256](#page--1-4) Views, Mixer, [322](#page--1-4) Vintage Clav, [149](#page--1-4) Vintage Electric Piano, [149](#page--1-4) Vocal tracks, assigning to VCA group, [393–396](#page--1-4) Voice mode, toggling on/off from Step mode, [191](#page--1-4) Voice Separation tool, [523](#page--1-4) Volume/volume controls adjusting EXS24 volume, [139](#page-42-1) assigning buttons for switching between modes, [410–412](#page--1-4) assigning fader controls, [401–405](#page--1-4) consistency of, [286](#page--1-4) creating crescendo effect, [389–390](#page--1-4) creating Volume mode, [410](#page--1-4) mapping controls to multiple parameters, [405–407](#page--1-4) positioning send controls, [356](#page--1-4) Vox Note audio region, [118](#page-21-1) Vox Telephone region, [221](#page--1-4)

#### W

Waveforms analog, [168](#page--1-4) digital waveforms as modulation source, [89](#page--1-4) drawing out clicks in audio file, [244–245](#page--1-4) generating raw waveforms, [351–354](#page--1-4) oscillator pitch and, [101–102](#page--1-4) oscillators, [83–88](#page--1-4) smoothing transitions with crossfades, [236](#page--1-4) testing kick drum sounds in Ultrabeat, [169](#page--1-4) Waveshaper, processing sound, [158](#page--1-4) Workflow, speeding up accessing Tool menu, [23–24](#page--1-4) adding tool assignments to screensets, [22–23](#page--1-4) assigning Key commands, [17–20](#page--1-4) backing up/transporting setup, [29](#page--1-4) creating screensets, [10–12](#page--1-4) creating templates, [4–5](#page--1-4) creating/configuring tracks, [5–7](#page--1-4) customizing interface, [8–10](#page--1-4) importing screensets, [30](#page--1-4)

list of common key commands, [24–25](#page--1-4) locking screensets, [15](#page--1-4) maximizing screen space, [13–14](#page--1-4) opening/creating projects automatically, [27–29](#page--1-4) overview of, [3](#page--1-4) review, [31](#page--1-4) saving project templates, [27](#page--1-4) Tool click zones for region editing, [25–26](#page--1-4) Tool menu control with twobutton mouse, [26–27](#page--1-4) utilizing functions accessible via key commands, [20–21](#page--1-4) viewing key command assignments, [16–17](#page--1-4) Workspace maximizing screen space, [13–14](#page--1-4) minimizing EXS24 Instrument Editor, [126](#page-29-0)

## X

Xfade parameter, [129.](#page-32-0) *See also* Crossfades XML (Extensible Markup Language), [574–575](#page--1-4) X-Y (Planar) pad, [111–113](#page--1-4)

## Z

Zones creating multiple zones from region transients, [132–](#page-35-1)[136](#page-39-1) EXS24 Instrument Editor view options, [122–](#page-25-0)[123](#page-26-0) mapping controls to multiple parameters, [407–410](#page--1-4) organizing into groups, [139–](#page-42-1)[142](#page-45-0) routing individual sounds for processing, [143](#page-46-1) Zooming/Zoom tool editing marker positions, [211](#page--1-4) navigating drums track, [49–50](#page--1-4) navigating to playhead position or to region, [205](#page--1-4) in Score Editor, [555](#page--1-4) selecting tracks, [229](#page--1-4) viewing region content, [54](#page--1-4) Zoom to Fit Locators, [387](#page--1-4)